#### A quick-start screenshot guide to Inkscape

Created by Madison Mack and Anne Robinson in association with InPrint: A Scientific Editing Network at Washington University in St. Louis

# Basic Figure Tips

Part I

#### Some factors to consider

- Font size readable and consistent
- Line width thick enough to see, but not clunky, consistent
- Simplicity a cluttered figure with too many shapes and labels and no consistency will be meaningless and hard to comprehend
	- Goal: a figure that can quickly be understood at a glance
- Page size:
	- Look up figure dimensions in the journal to determine page size
- Color use:
	- Use sparingly
	- Be consistent
	- Be colorblind friendly…

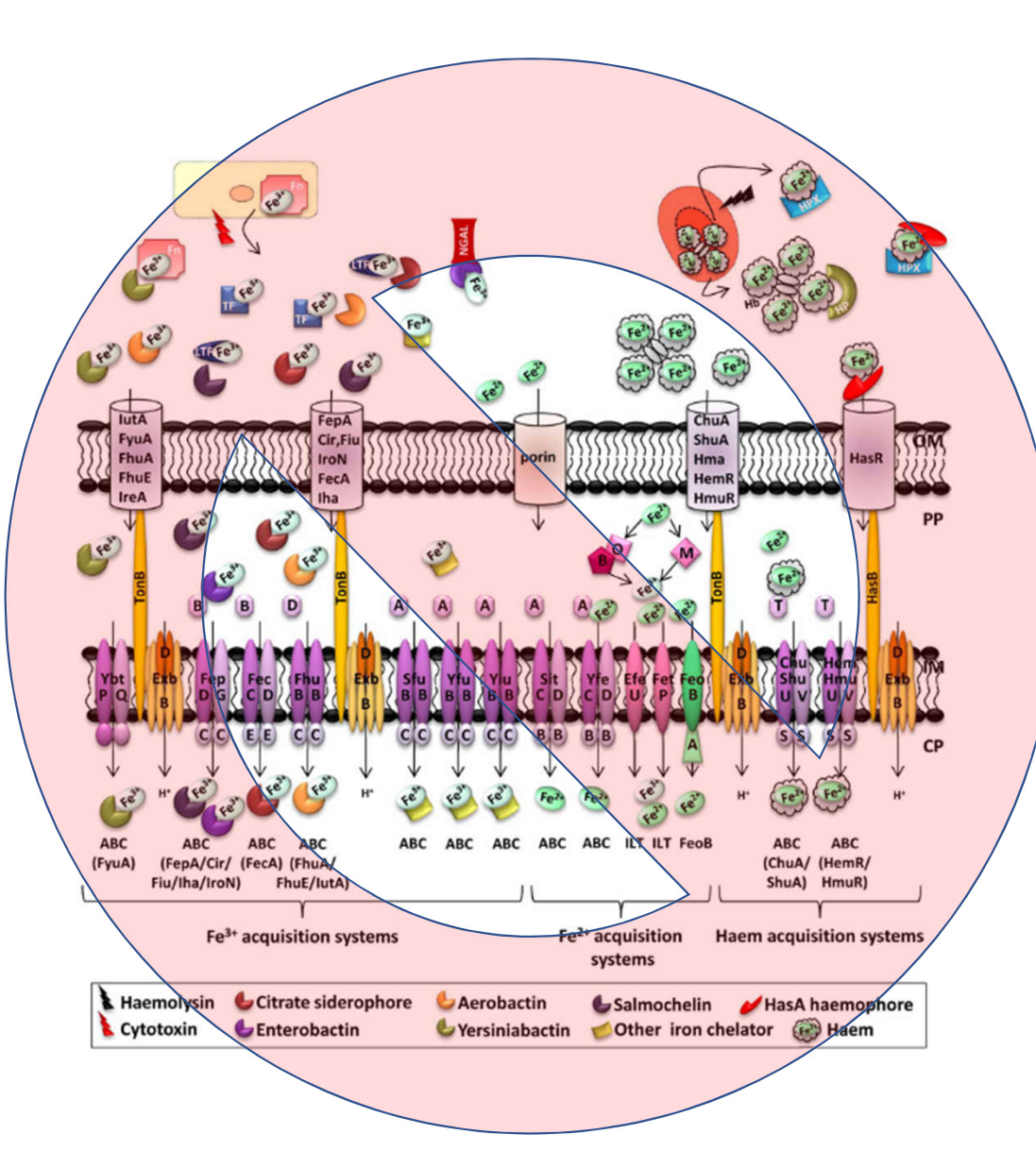

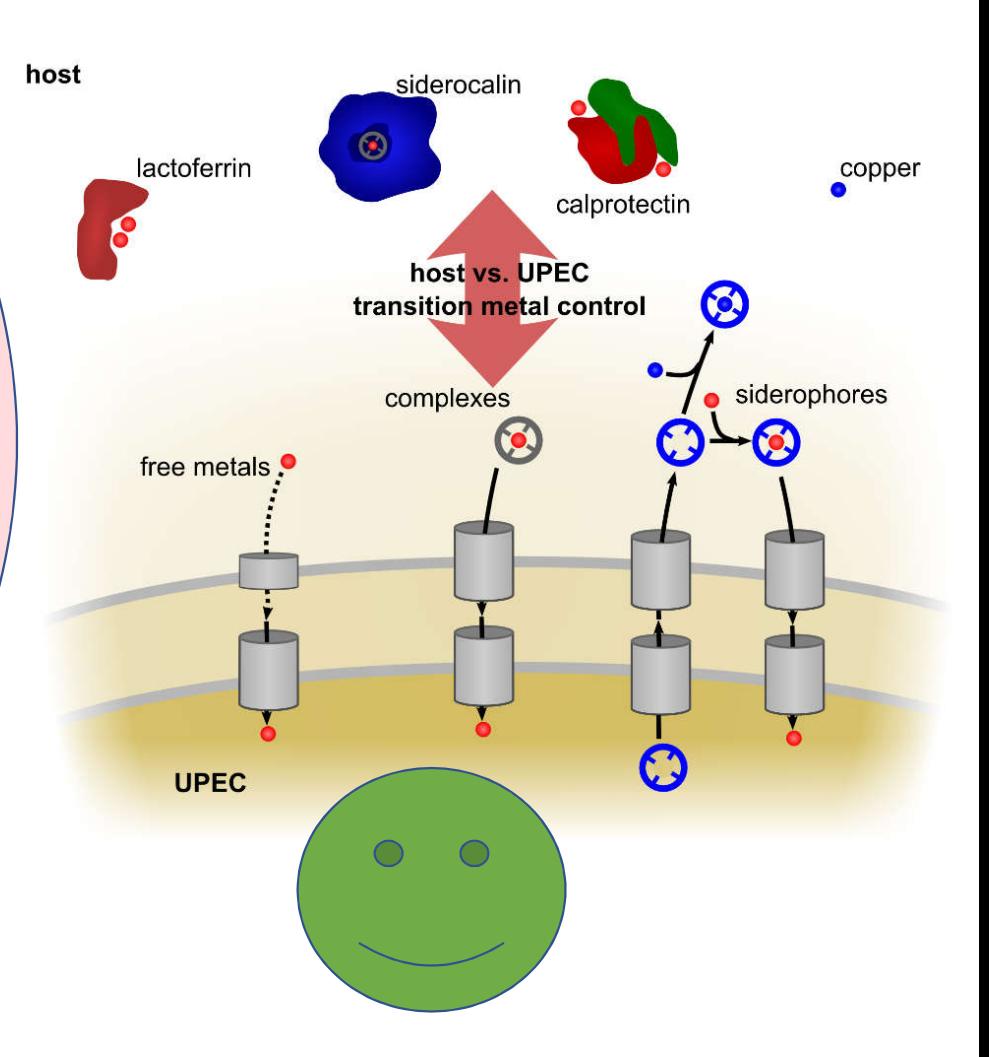

- 8% of men and 0.5% of women are red-green colorblind (NIH)
- Big effect on how colors look:

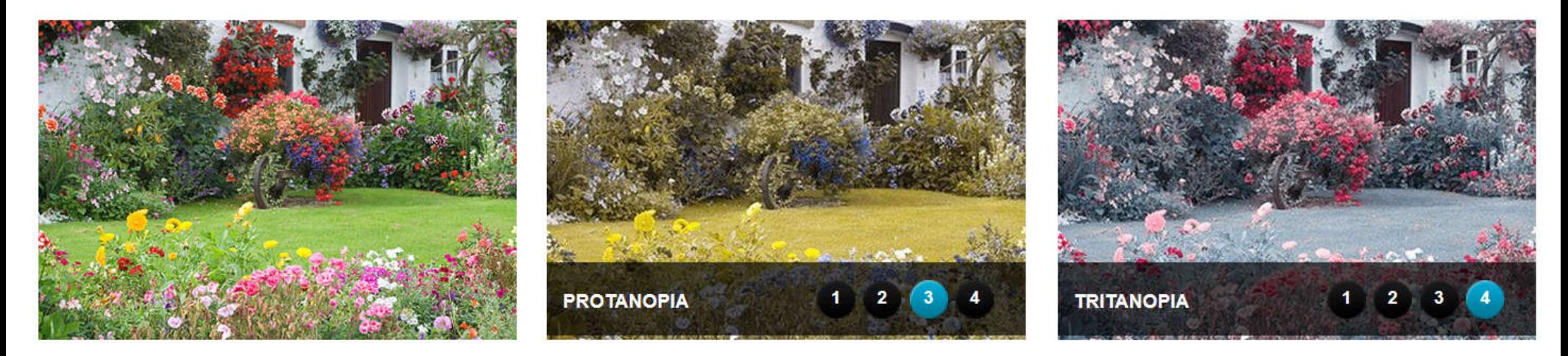

*Deuteranopia: can't see green light*

http://www.colourblindawareness.org/colour-blindness/colour-blindness-experience-it/

**can't see red light can't see blue light**

- Tips:
	- Cyan and other pale colors are basically invisible
	- Red laser pointers are basically invisible
	- Affects more than red and green: purple =  $red + blue$ , light green = yellow, etc
	- Use color intensity for contrast: light red vs. dark green is visible (red vs. green is not)
	- Use shapes and shadings
- Resources:
	- http://bconnelly.net/2013/10/creating-colorblind-friendly-figures/
	- http://colororacle.org/ re-colors computer screen

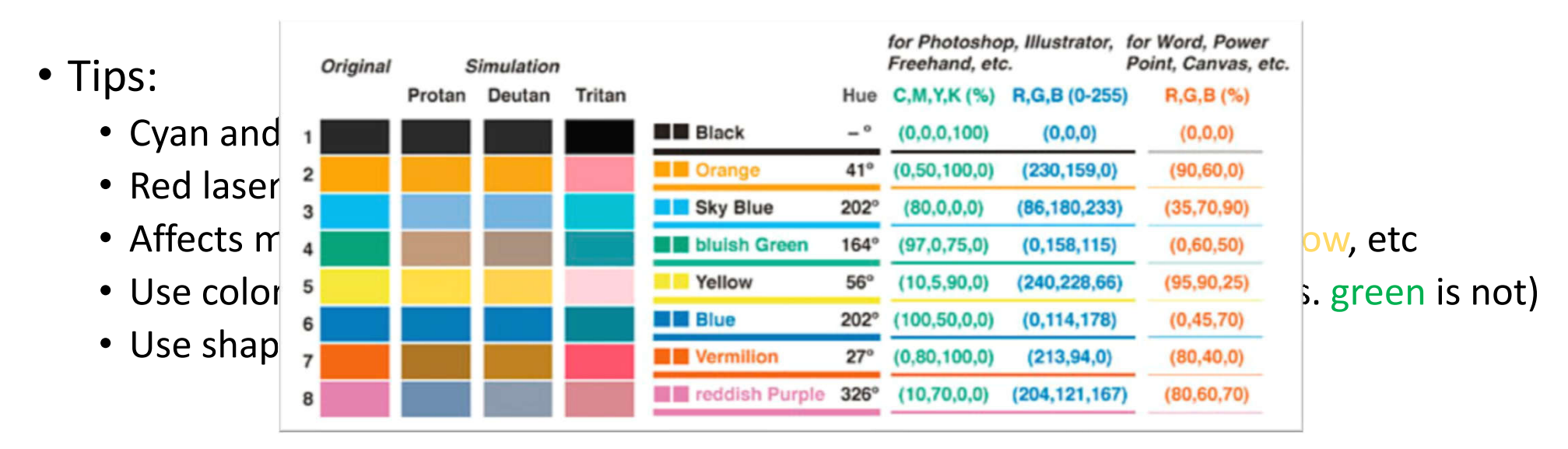

- Resources:
	- http://bconnelly.net/2013/10/creating-colorblind-friendly-figures/
	- http://colororacle.org/ re-colors computer screen

Protanopia

#### • Tips:

- Cyan and other pale colors are basically invisible
- Red laser pointers are basically invisible
- Affects more than red and green: purple = red + blue, light green = yellow, etc
- Use color intensity for contrast: light red vs. dark green is visible (red vs. green is not)
- Use shapes and shadings
- Resources:  $\bullet$ 
	- http://bconnelly.net/2013/10/creating-colorblind-friendly-figures/
	- http://colororacle.org/ re-colors computer screen

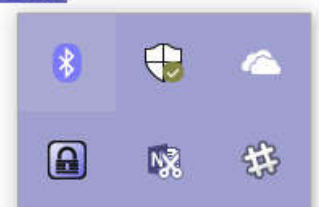

## Using the Software

Part II

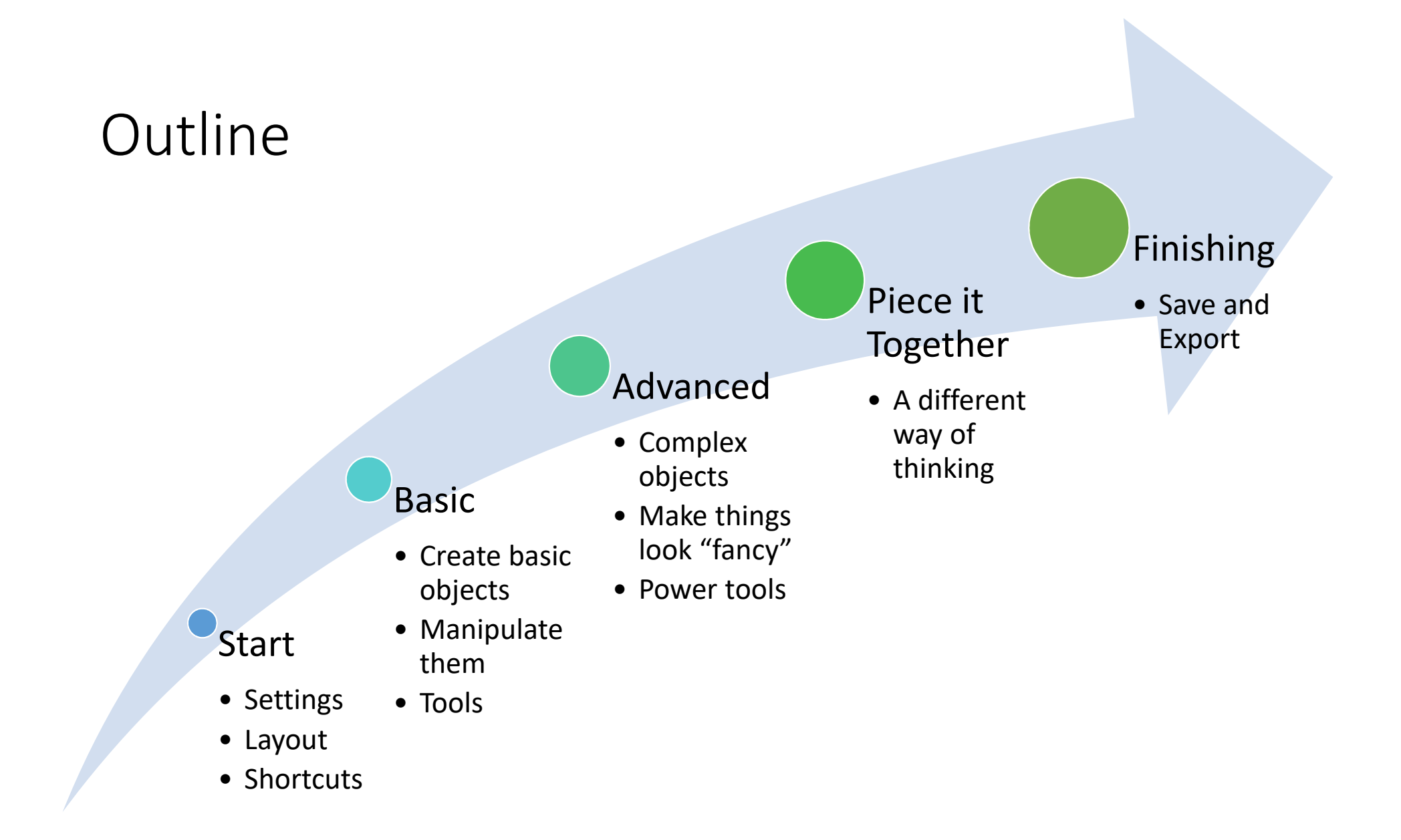

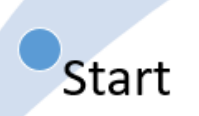

#### Getting Started

- Page size
	- Vector graphics are scalable (ie they do not "get pixelated")
	- But page size still matters b/c **font size and line thickness are relative to page size**
	- It is easy to get lost in making figures and have no clue what size you are making things
	- It is best to **first set the page size based on your final goal** (one-column manuscript figure? Ppt slide? Other?)

\*Robinson\_Example.svg - Inkscape

O. X

File Edit View Layer Object Path Text Filters Extensions Help

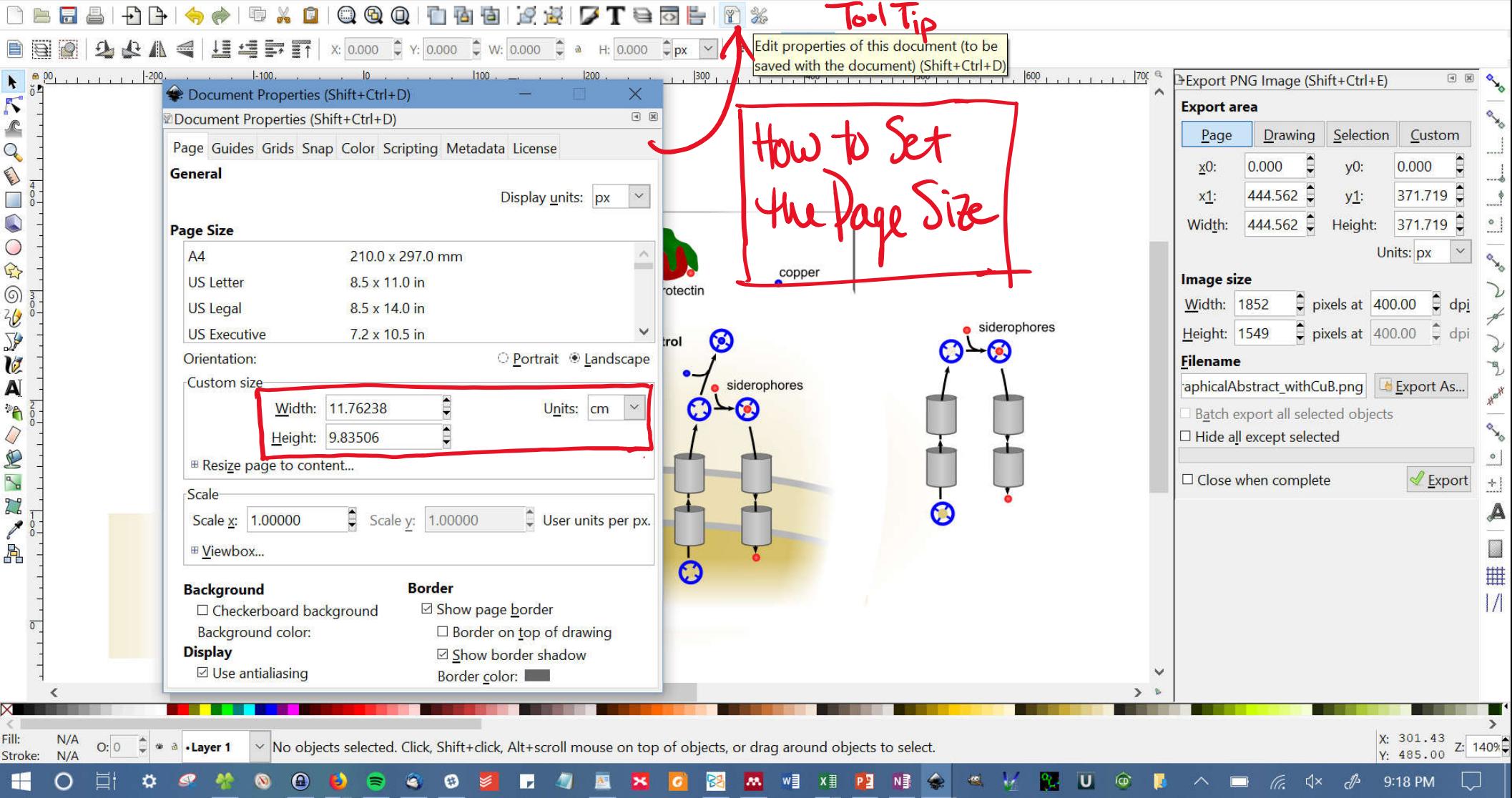

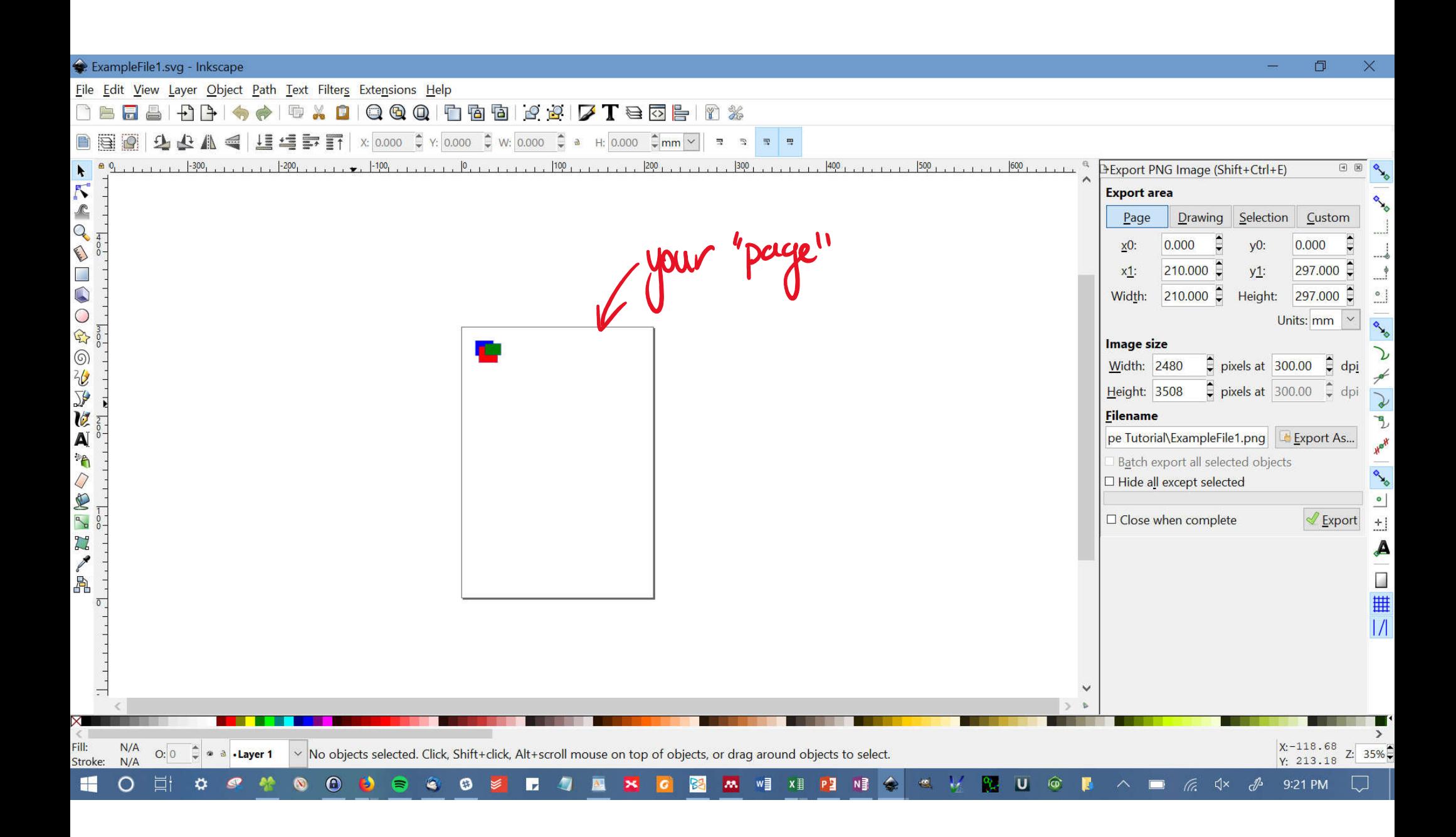

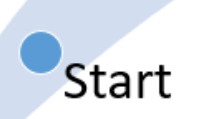

#### Getting Started

- It's just like PowerPoint (don't panic!)
- Ultimately, it has more flexibility and features than PowerPoint, but to get started look for tools you are already comfortable with using.
- If you don't know what something is, hover over it and read the tool tip!!!!  $\odot$

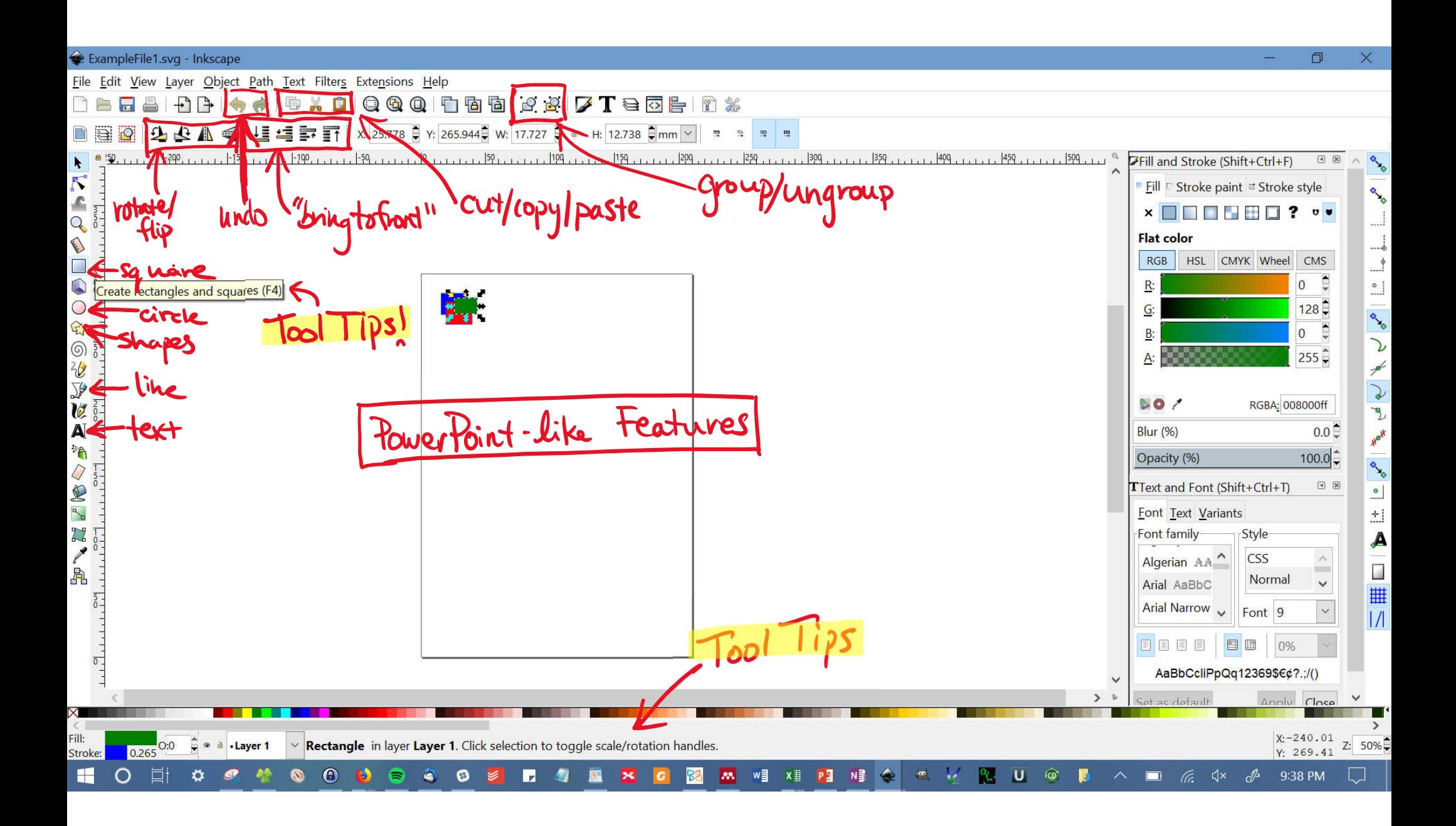

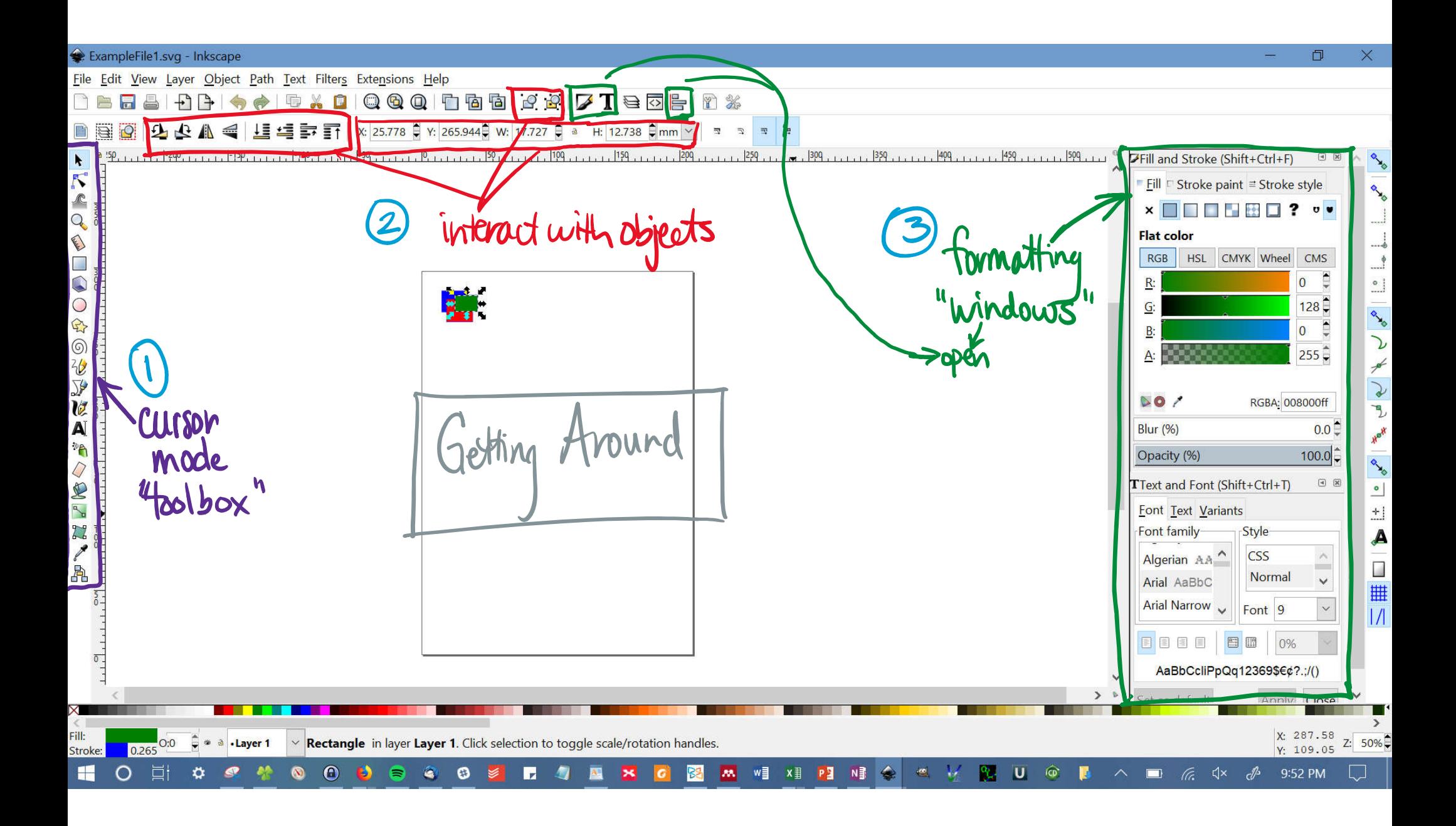

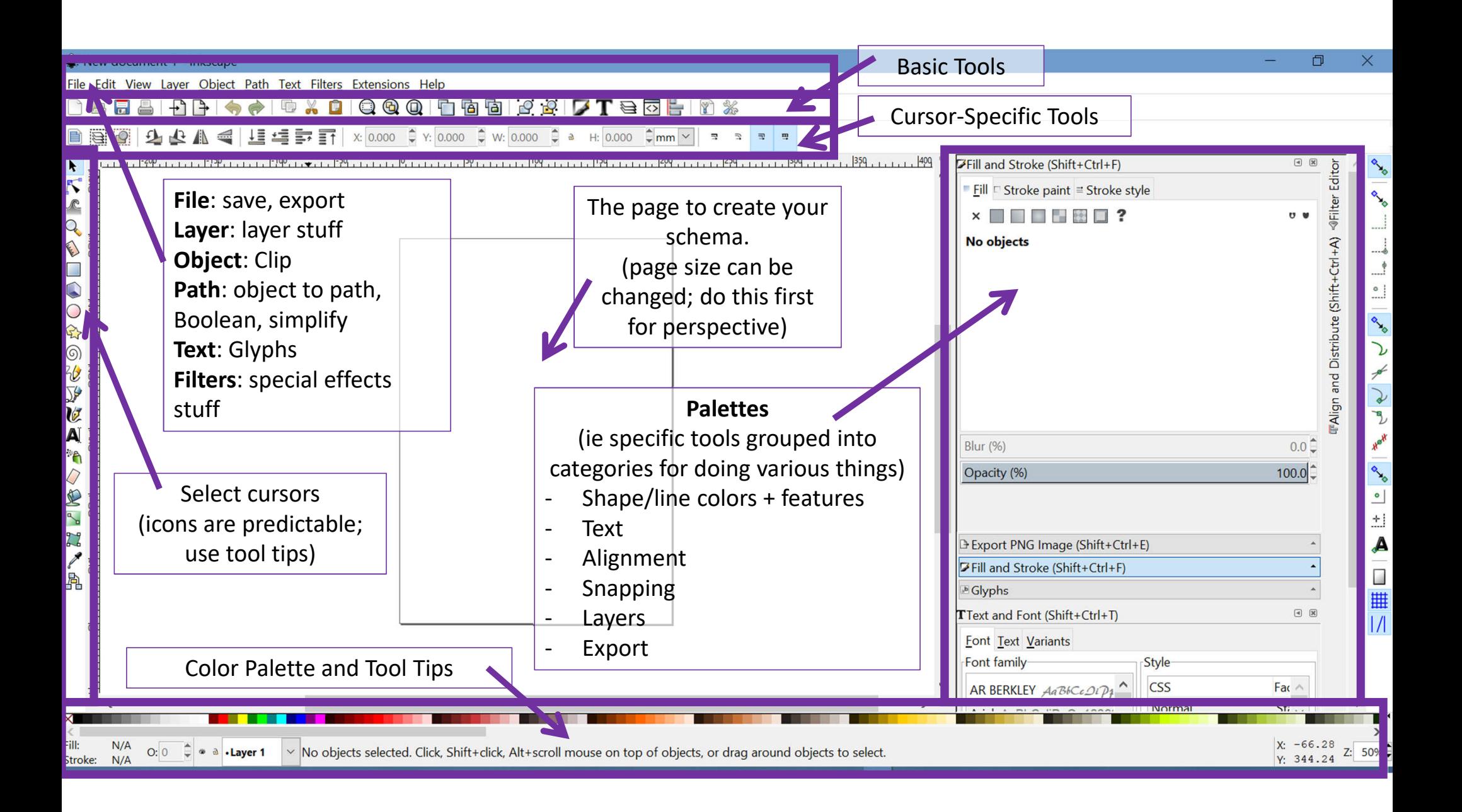

**Start** 

### Getting Started

- Using Cursors
	- Every button in the "toolbox" on the left panel converts your cursor into a different "tool".
		- Eg. to create a box, you must use the "box making" cursor
	- If you are lost, click back into standard cursor mode.
	- Use this cursor mode to do standard manipulations (move, resize, group, fill, etc).
	- If you double click on an object, you will change your cursor to that object type

```
"standard Cursor" > select, move, resize,
 k
    nodes
                                 format, grou
                  Edit nodes
CENT
    rectangles
    3D objects
    ellipses
                        Creates each
\left(\right)of these things
\circledcircfree han
₩
                       & controls their
\sumlines
V
A
    text
PA
Ω
L
s gradients -> edit gradients<br>2 Color picker -> match colors
A
```
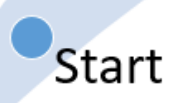

#### Getting Started

- Useful Keyboard shortcuts
	- + and keys zoom in/out
	- Alt + click to toggle through overlapping objects
	- Shift + click/drag to select multiple items
		- Exclusive selection (object only selected if the ENTIRE object is within the selected area)
	- Ctrl + click/resize to lock aspect ratio
	- Ctrl click + drag to lock into horizontal/perpendicular line
	- Shift + click and select color to color line instead of fill
	- F1 = standard cursor, F8 = text cursor, etc
	- Shift + | to show/hide guides
	- Lots more... learn as you want them  $\odot$

\*On Mac, "ctrl" is actually the "ctrl" key not the openApple/cmd keys

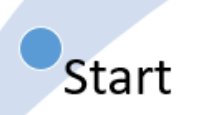

#### Getting Started

- A quick aside about importing
	- These programs are also super powerful for editing graphs to make them publication quality
	- Any pdf can be imported using File > Import
	- All components of the pdf (text, paths, objects) will then be editable
	- For making your own figures and combining several graphs into a single multipanel figure, this is super powerful

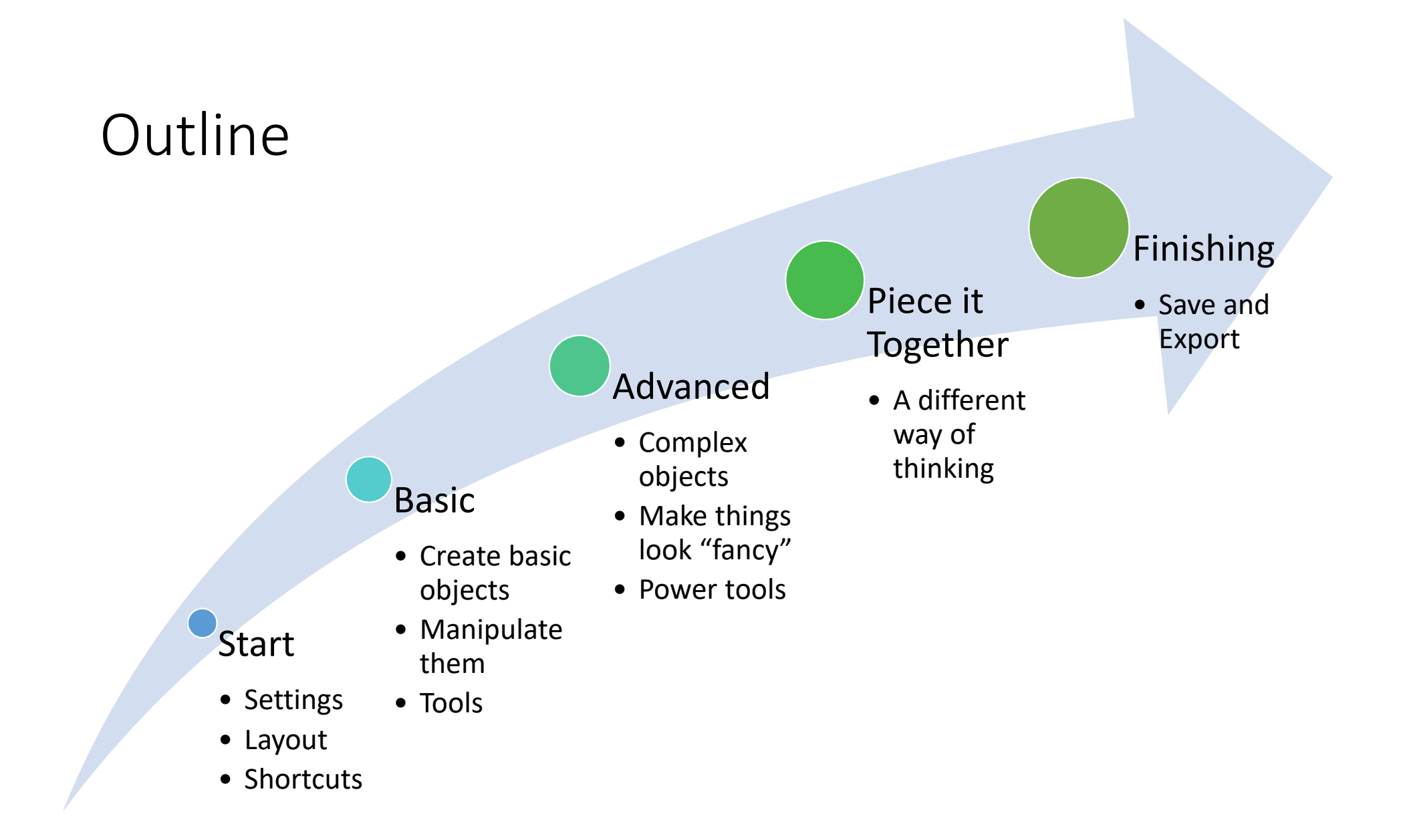

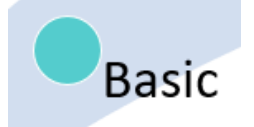

### **Outline**

- Create
	- Squares, ellipses, lines, text
- Manipulate
	- Move, Scale, Rotate
	- Fill, Stroke
	- Group
	- Order
	- Flip
- Tools
	- Guides
	- Snap
	- Align

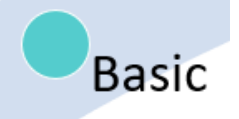

#### A Note About Text

- Inkscape is not great with text, so I use it sparingly
- Font size is not locked, so it resizes when you resize the box it is in
- Subscript and superscript format incorrectly when you change the font size. If you change the font size, you just have to delete and re- type the subscript and superscript letters.
- It will not wrap lines. You have to add hard enters
- You can set a default fount size and font style in the Text and Font formatting window.
- Symbols: Text > Glyphs to insert symbols
	- Select font, try different scripts and range to find the symbols you want

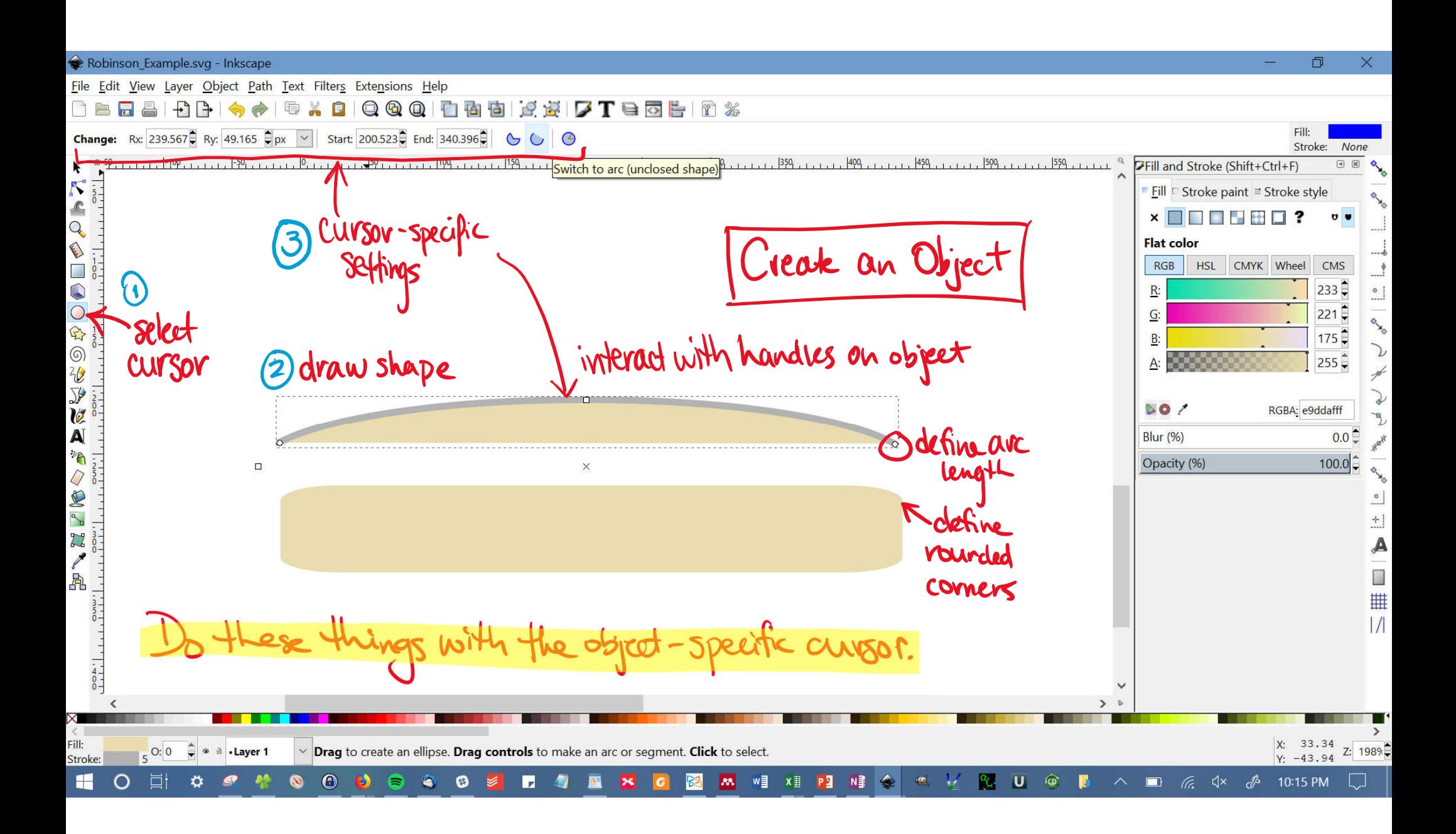

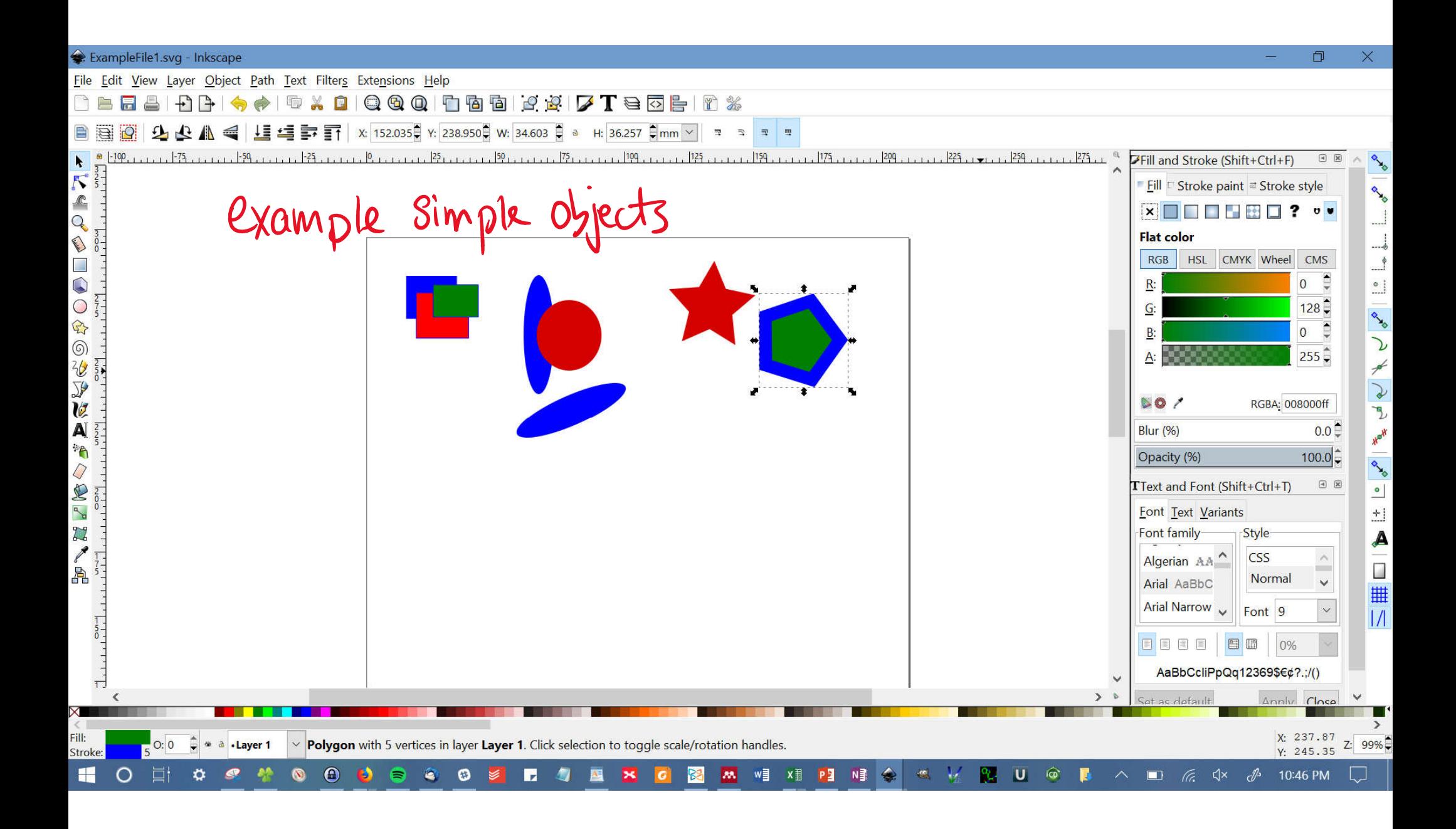

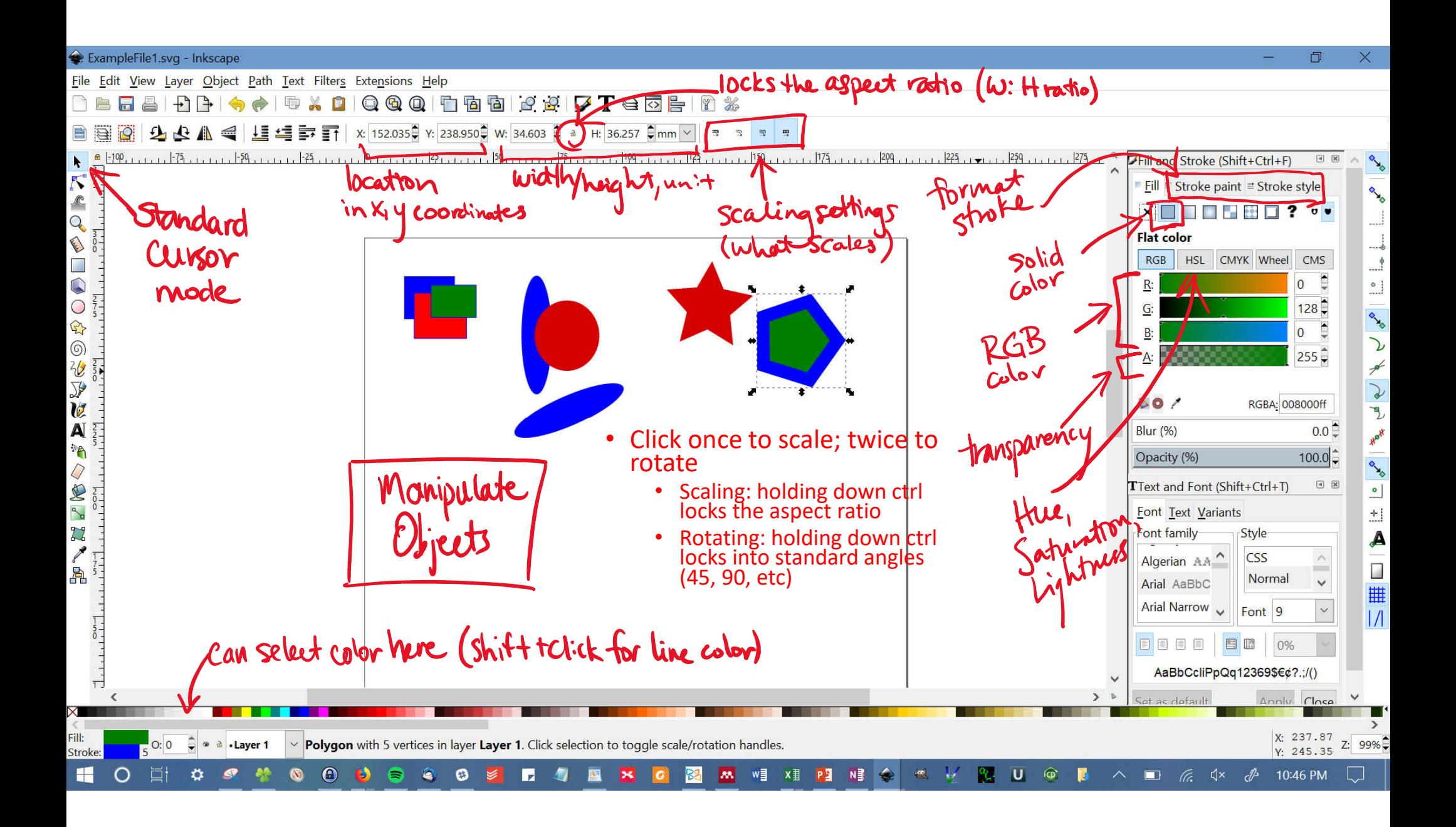

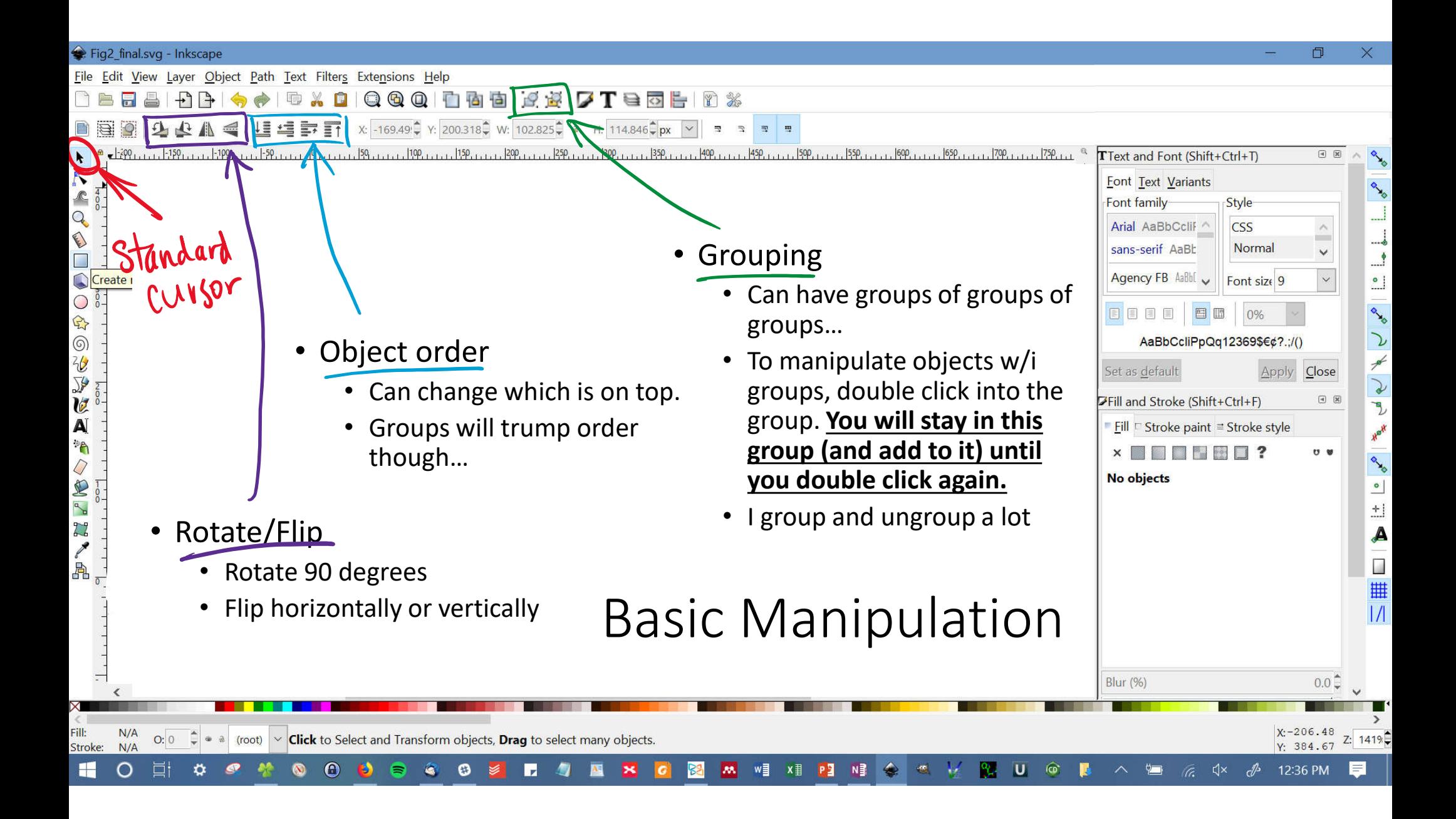

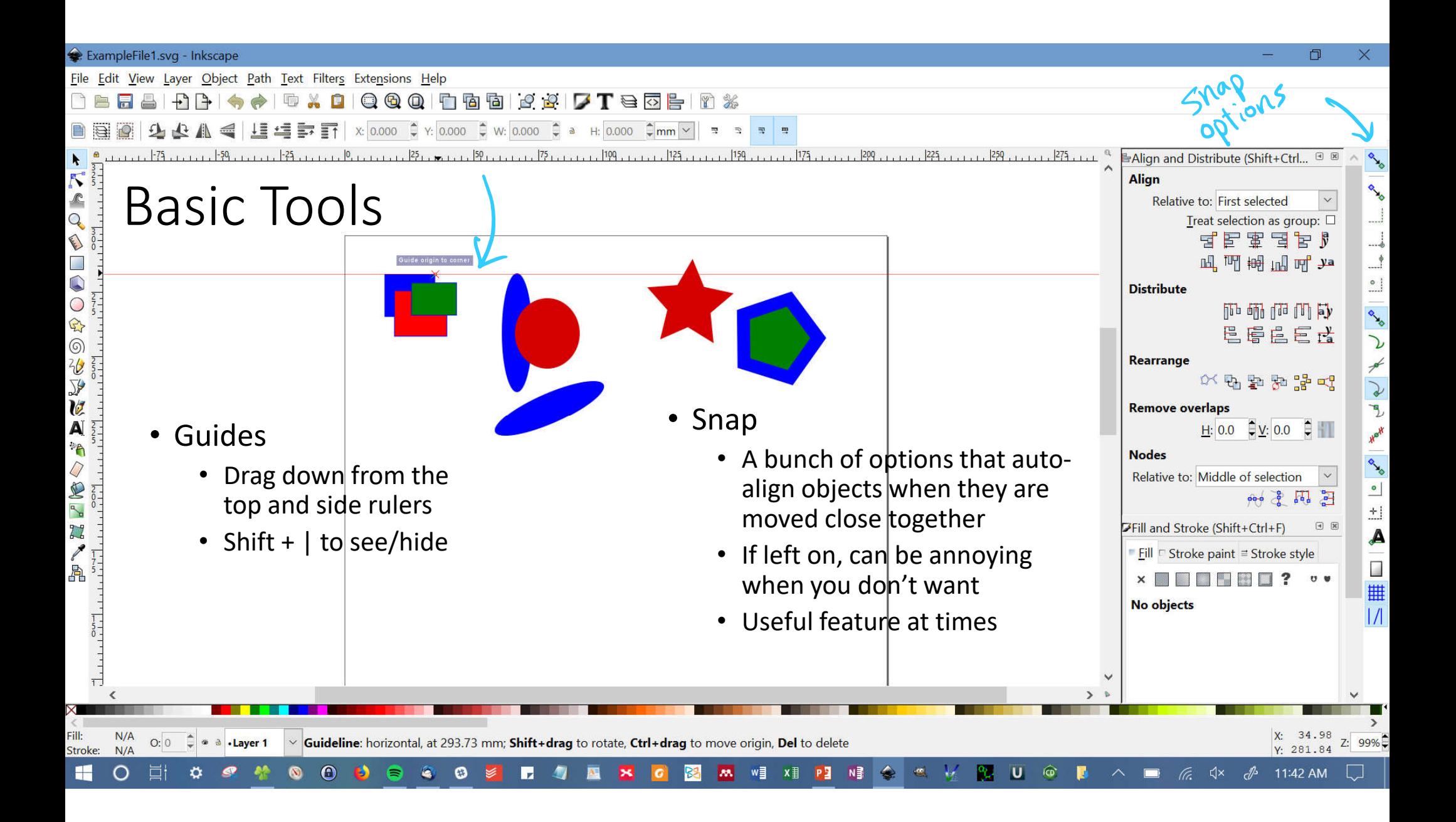

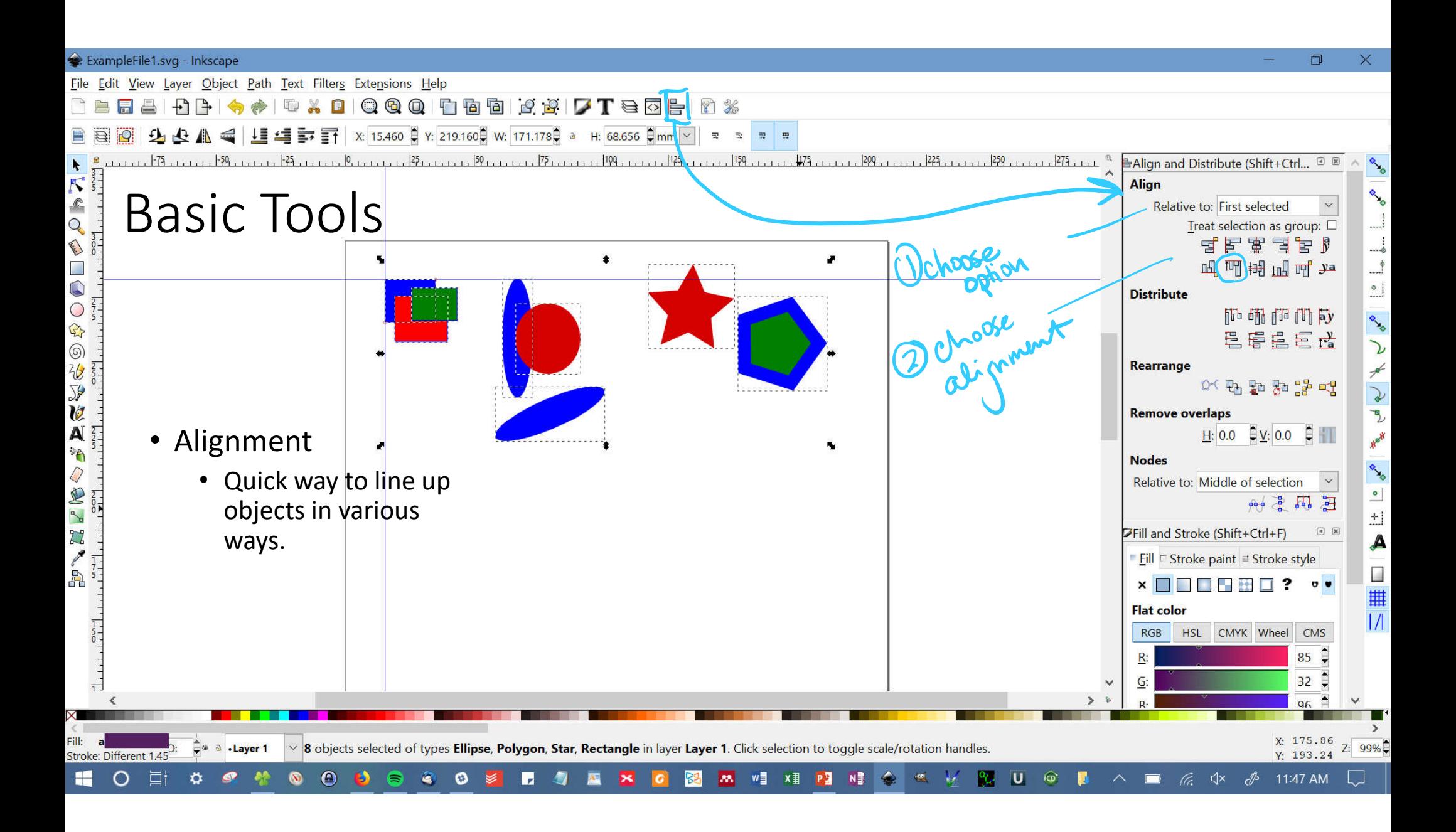

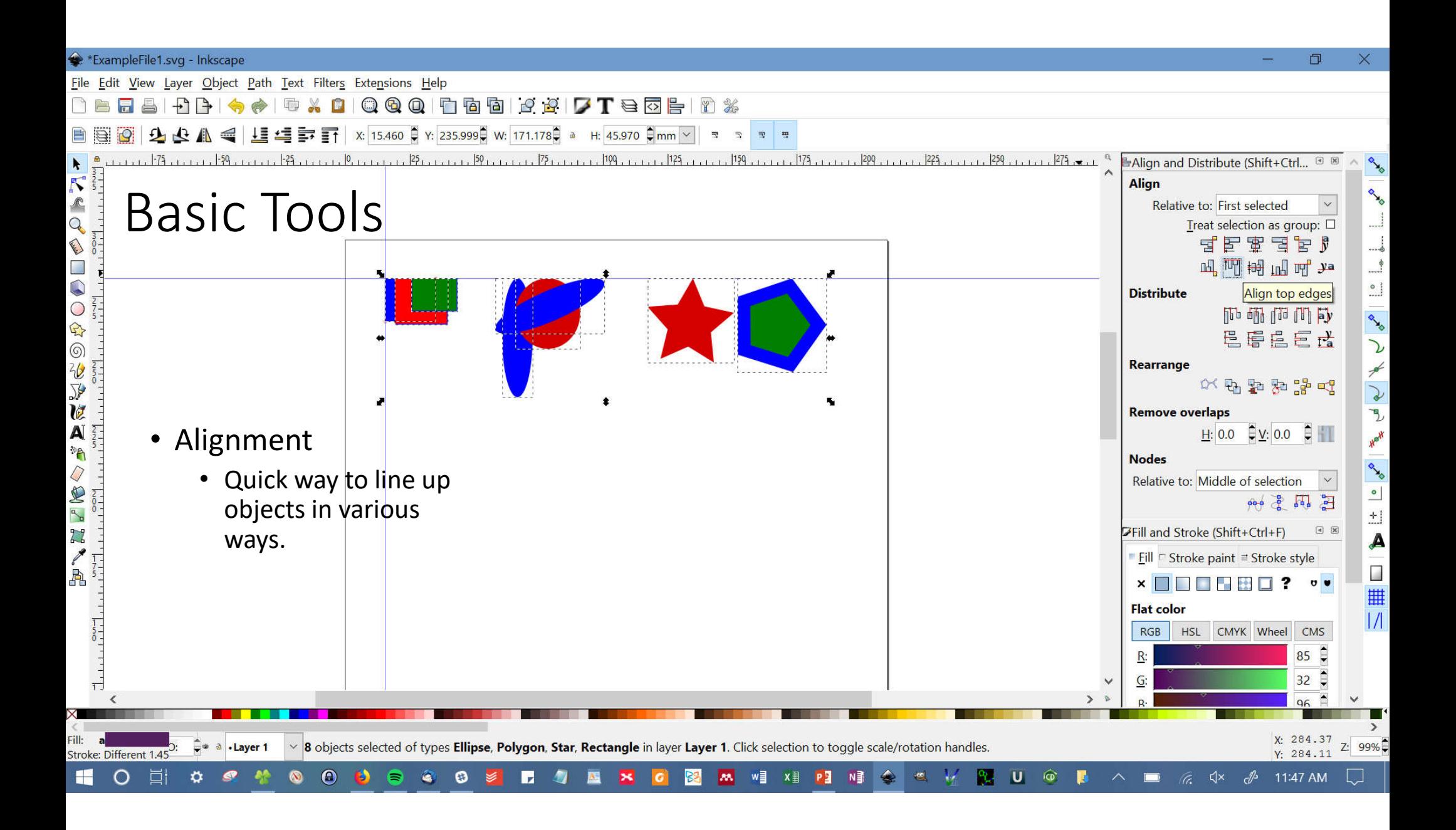

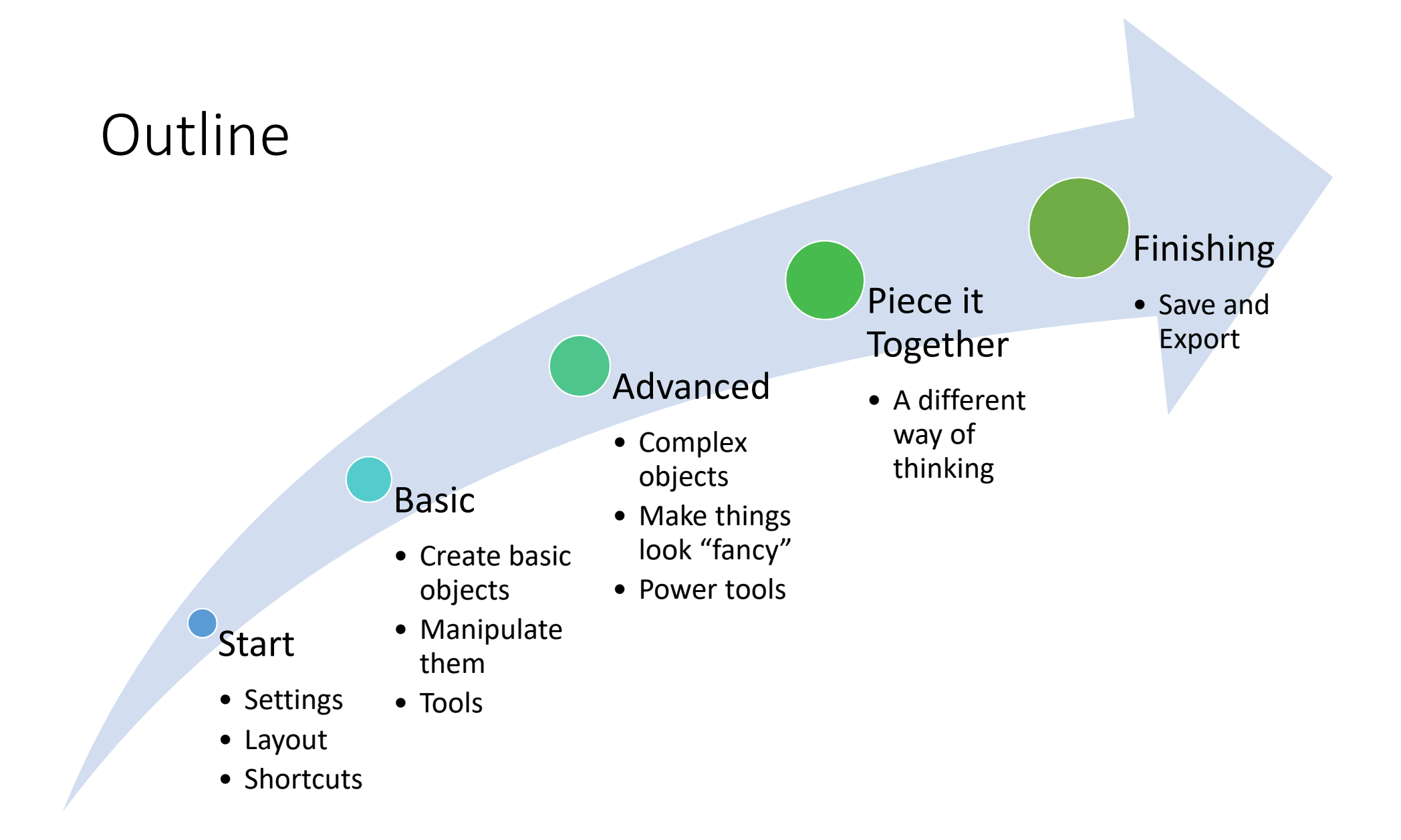

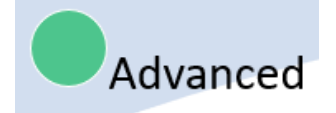

## Outline

- Create
	- Hand draw
	- Paths
- Manipulate
	- Filling with gradients
	- Crop
	- Filters
- Power Tools
	- Object to path
	- Intersection, difference, union
	- Break apart or combine paths

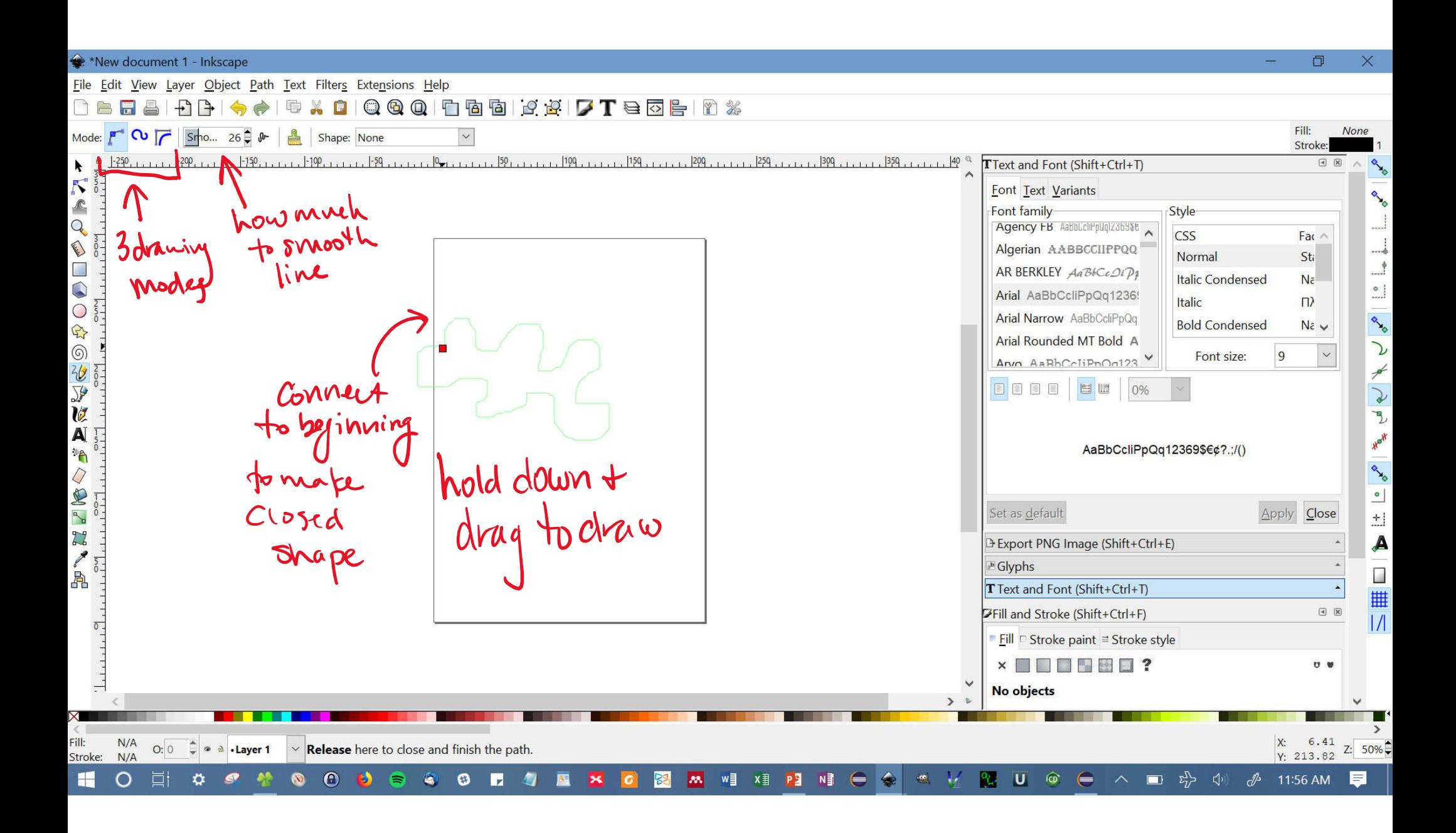

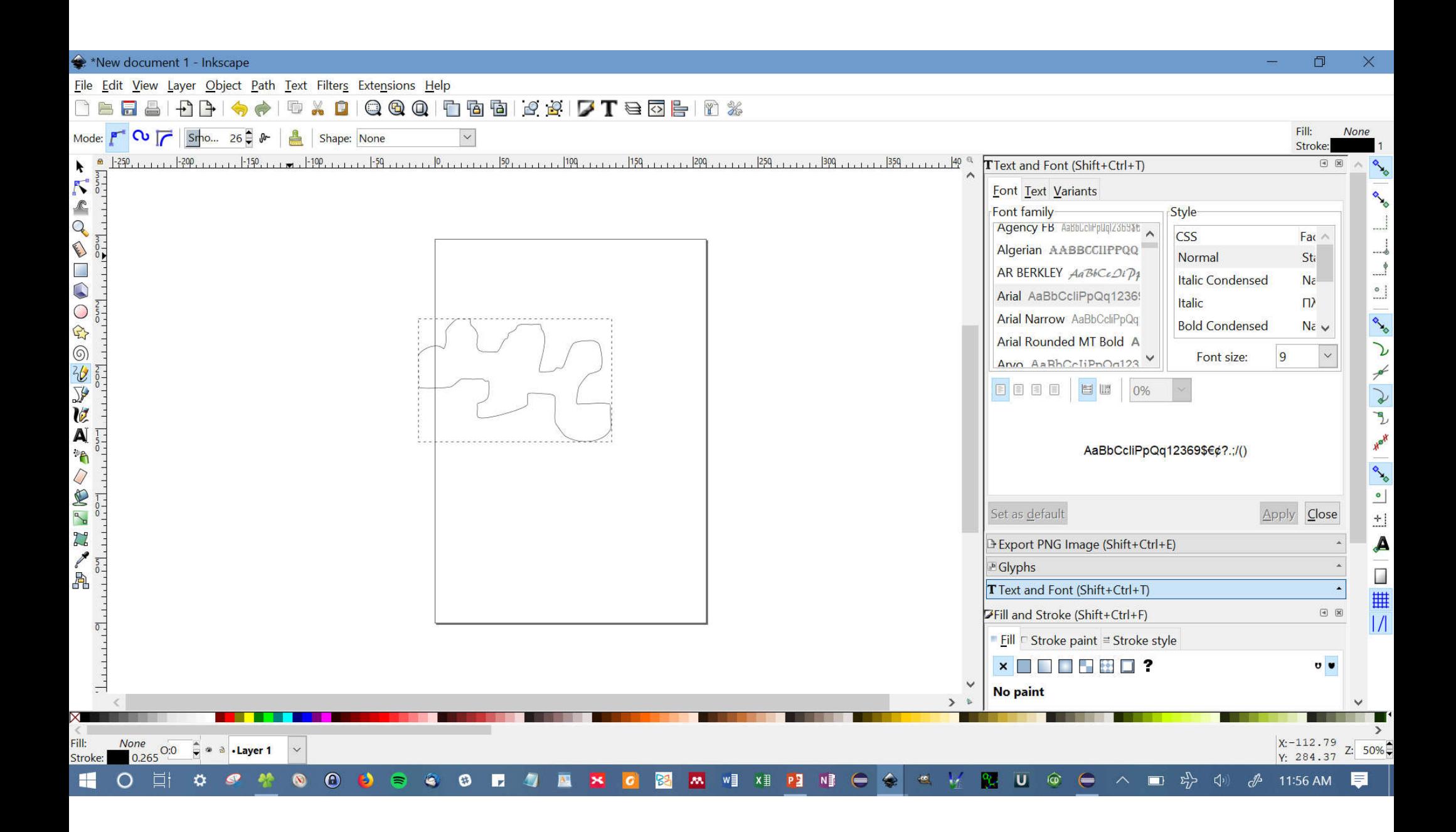

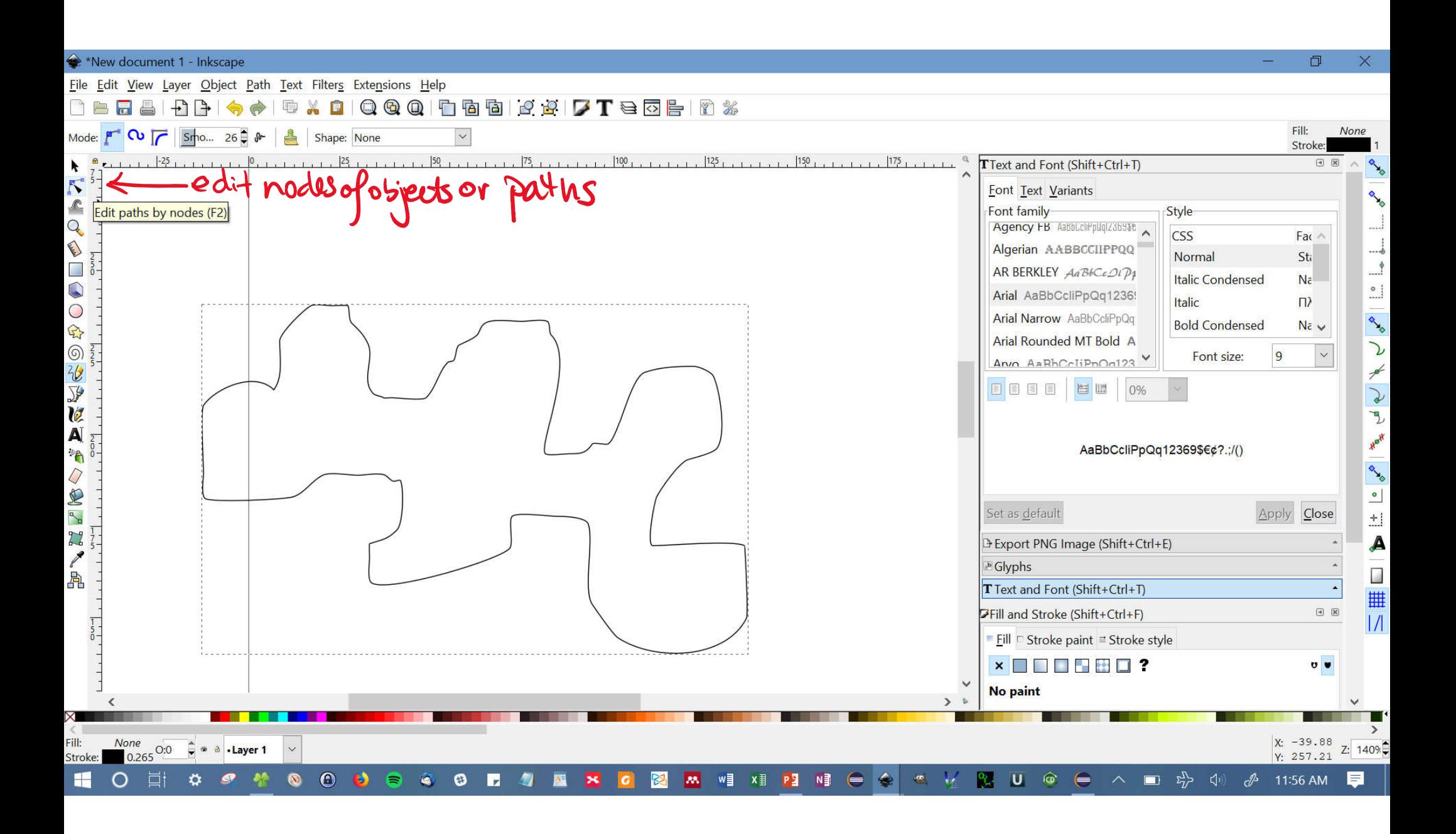

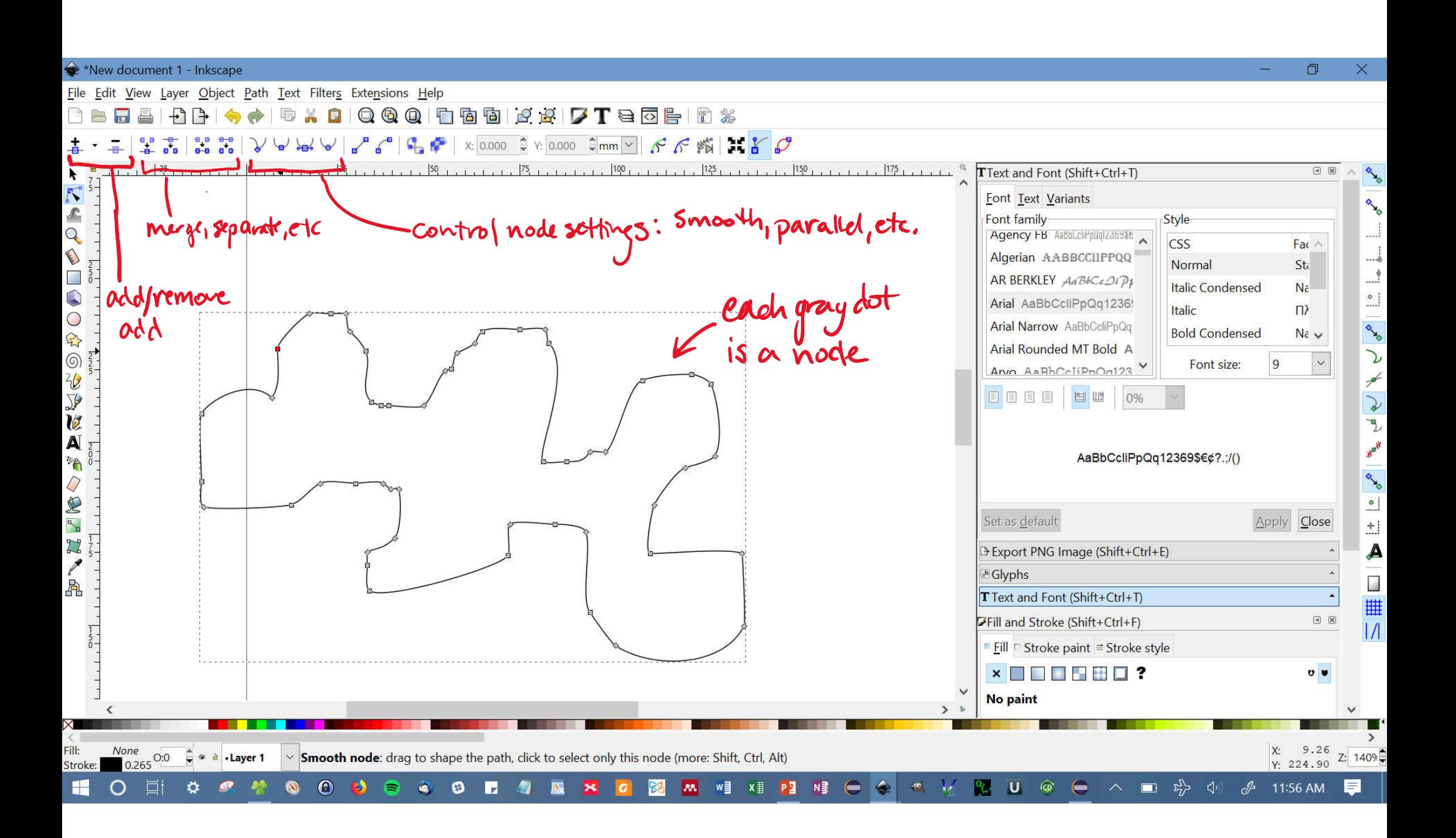

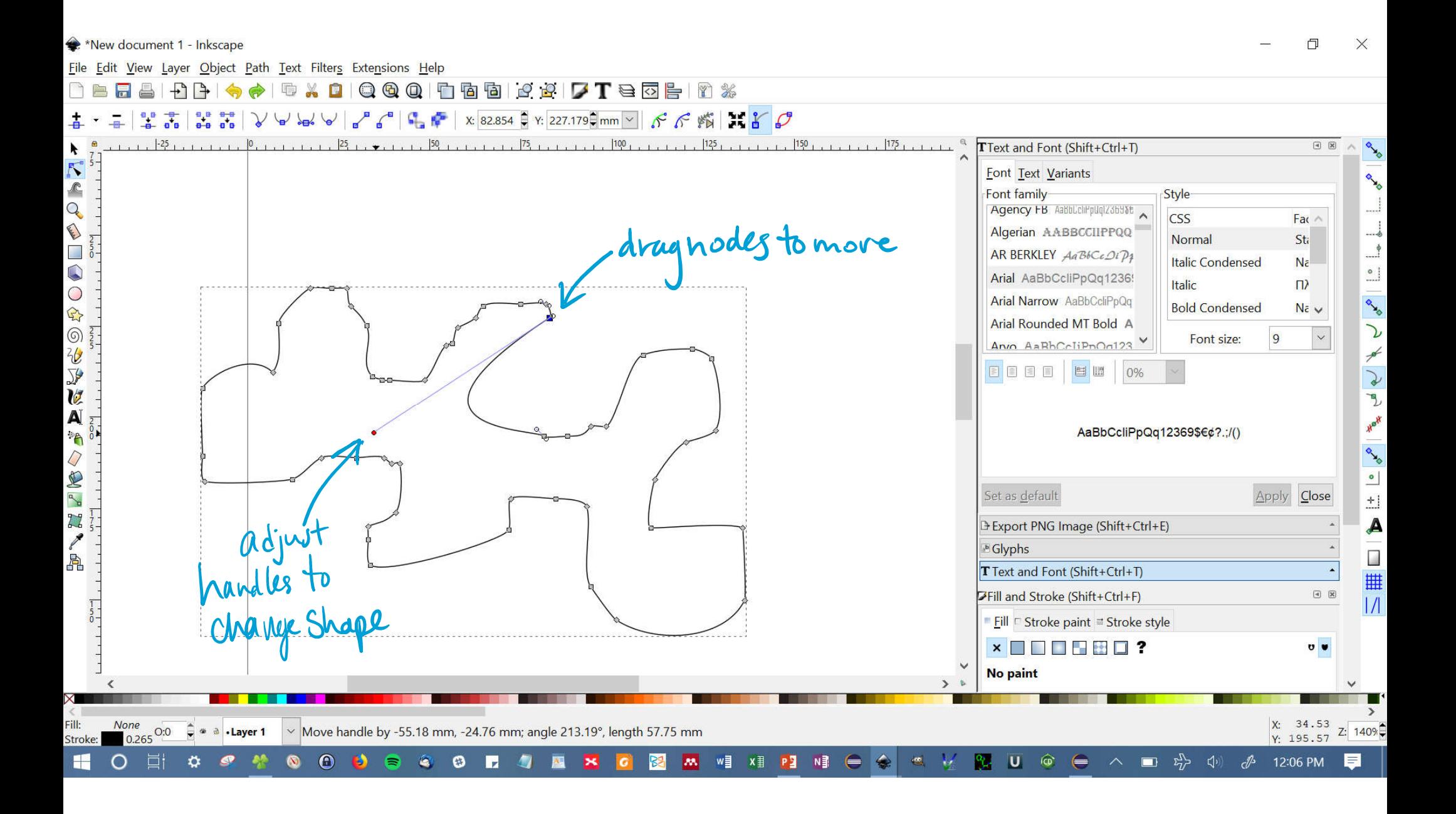

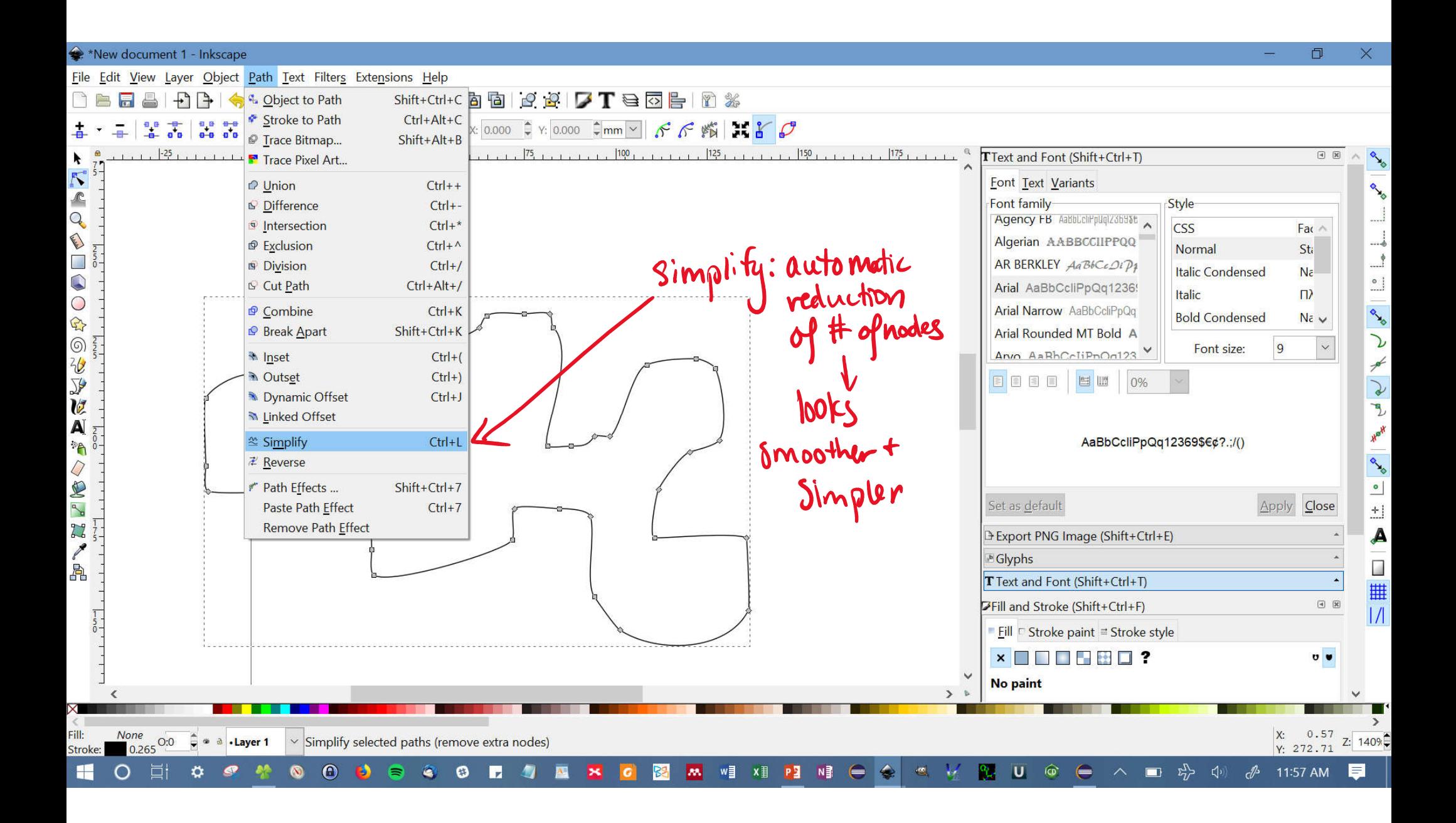

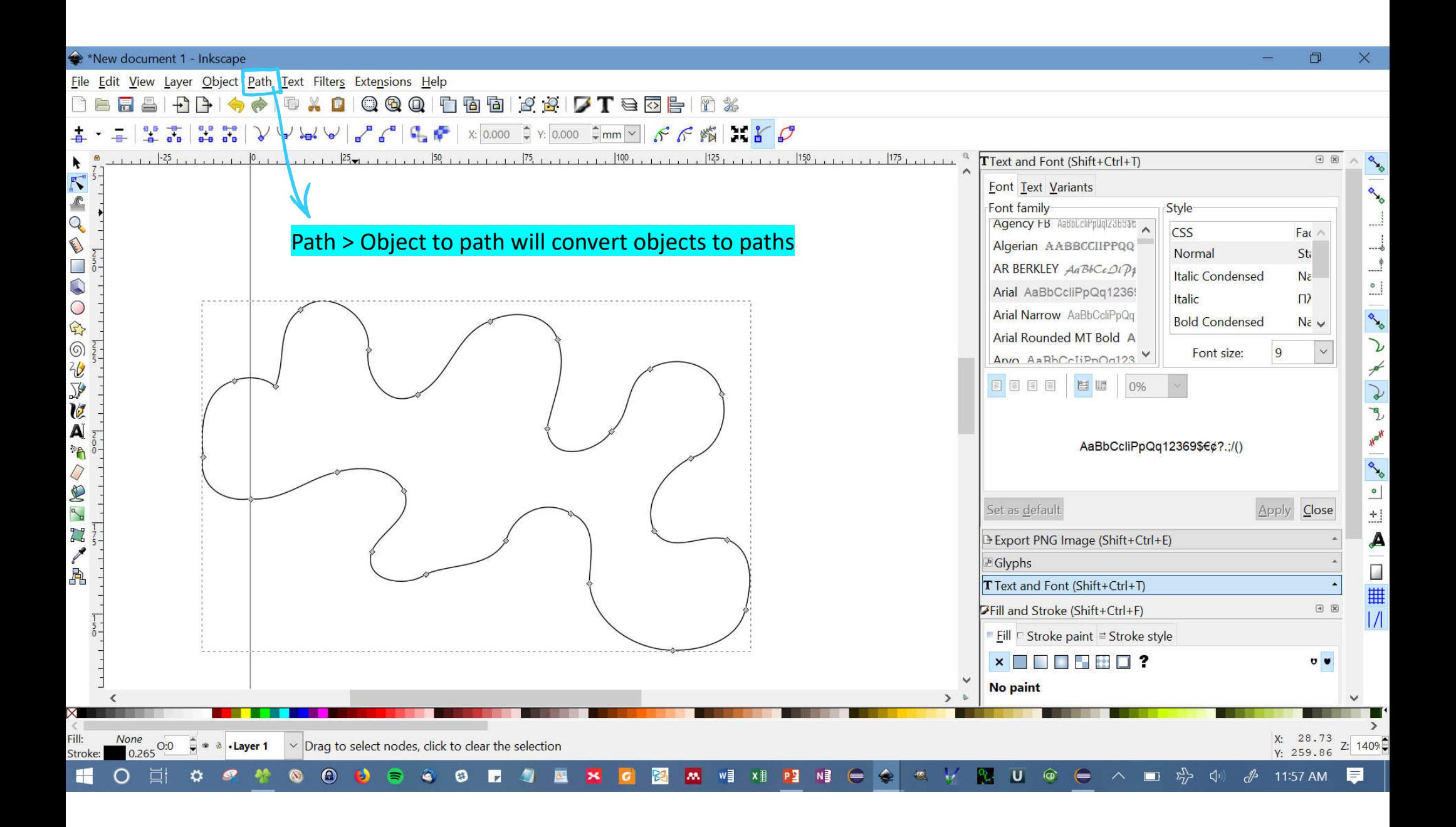

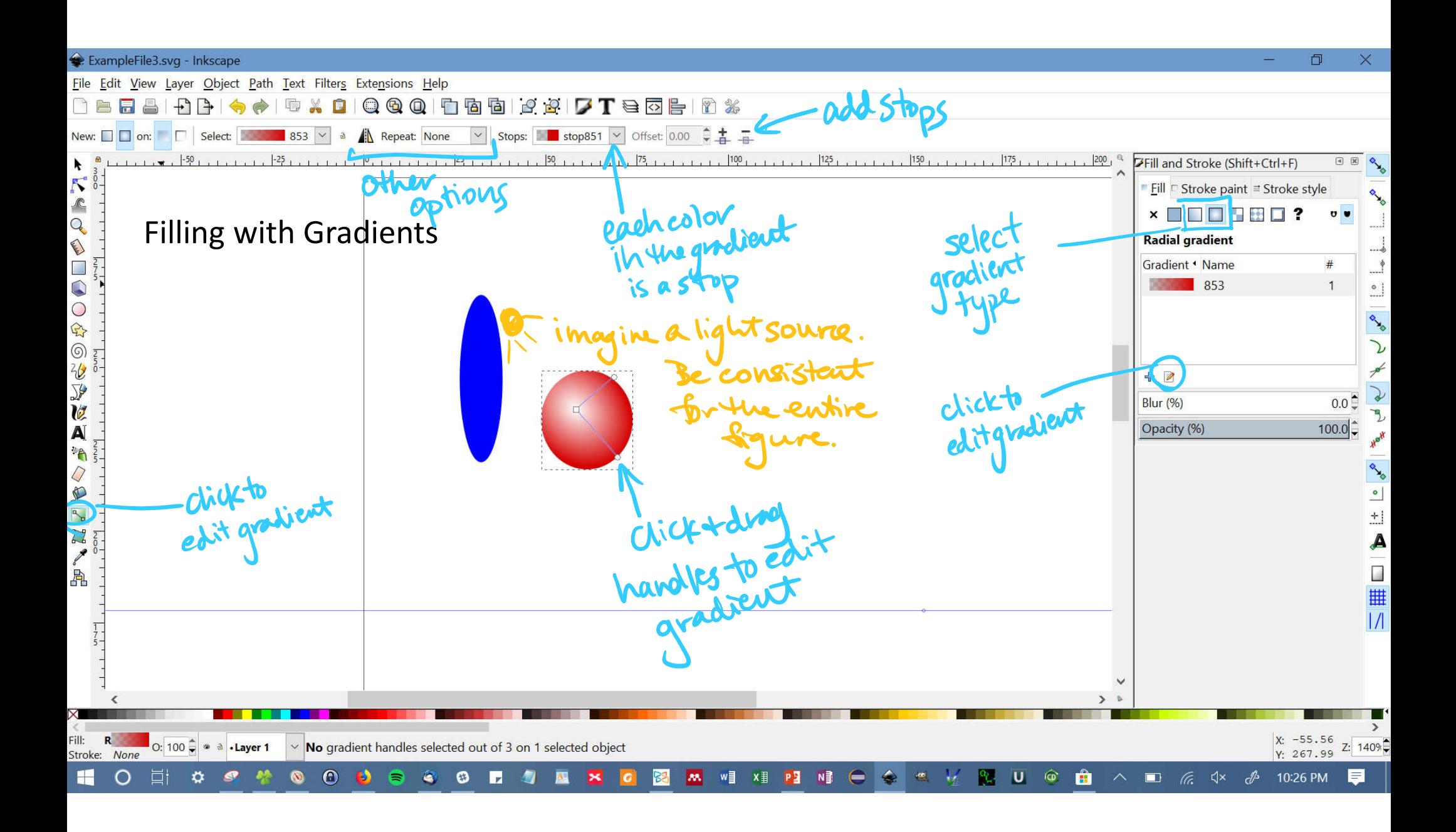

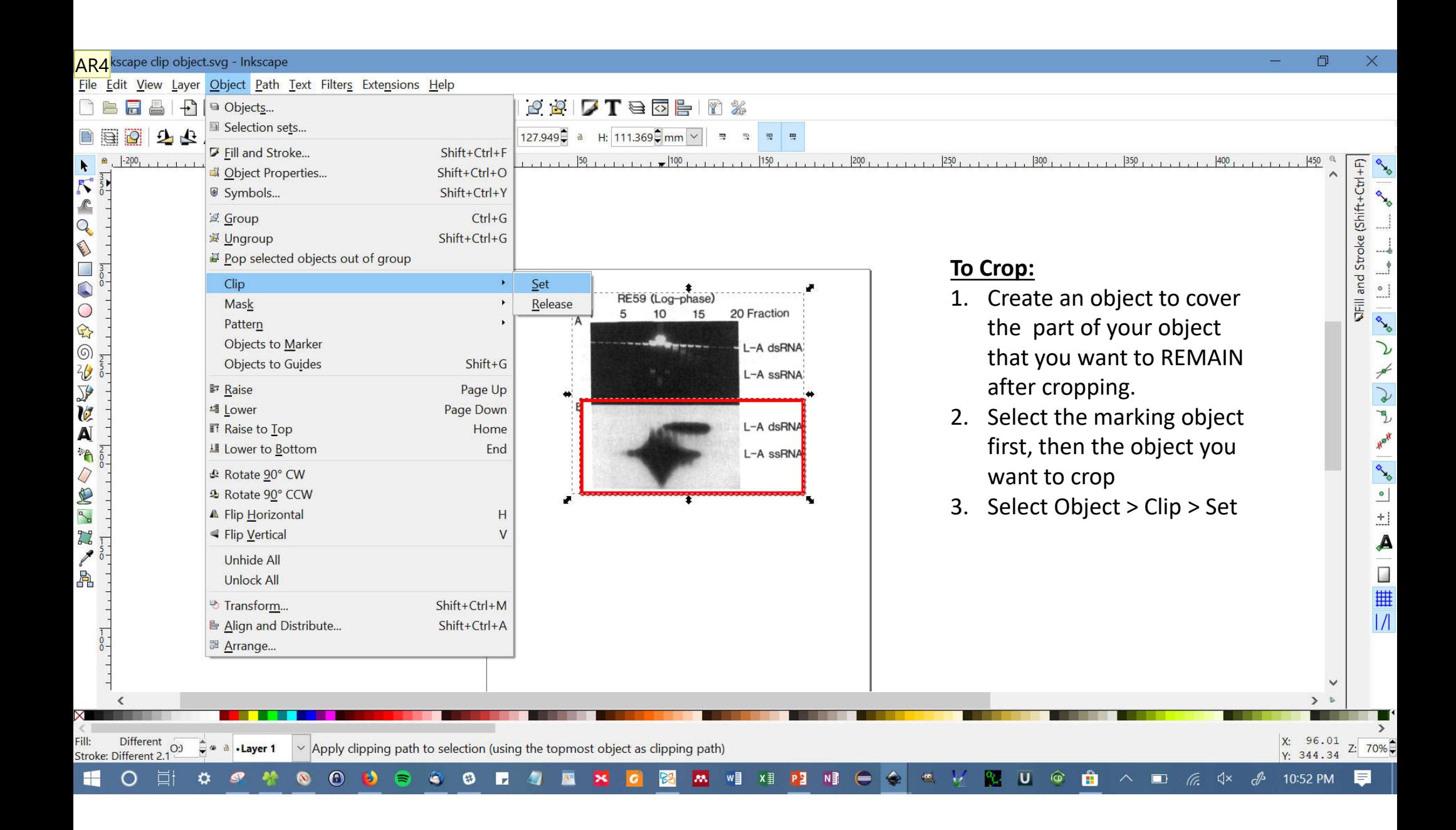

#### **Slide 41**

**AR4** Anne Robinson, 7/16/2018

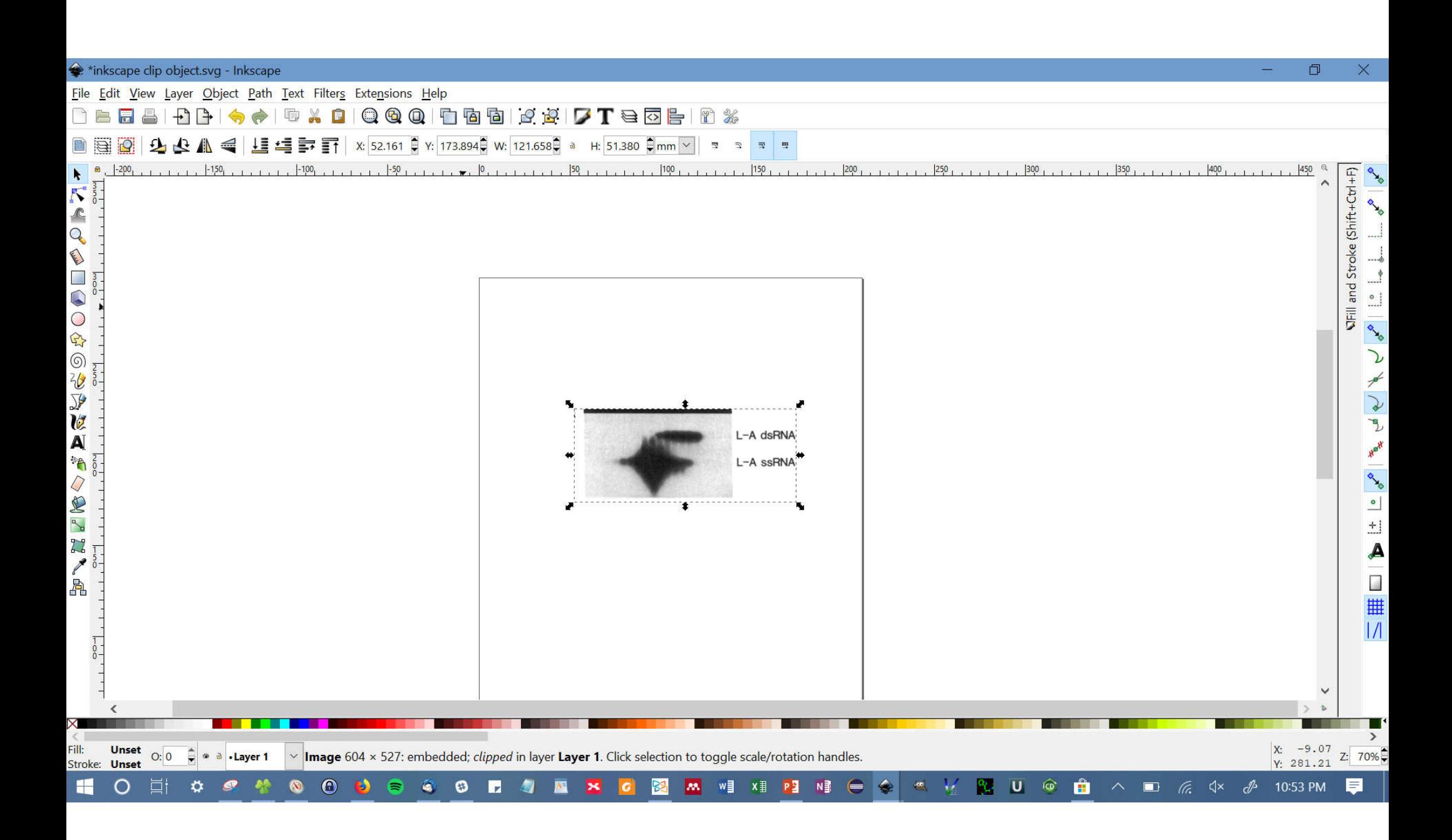

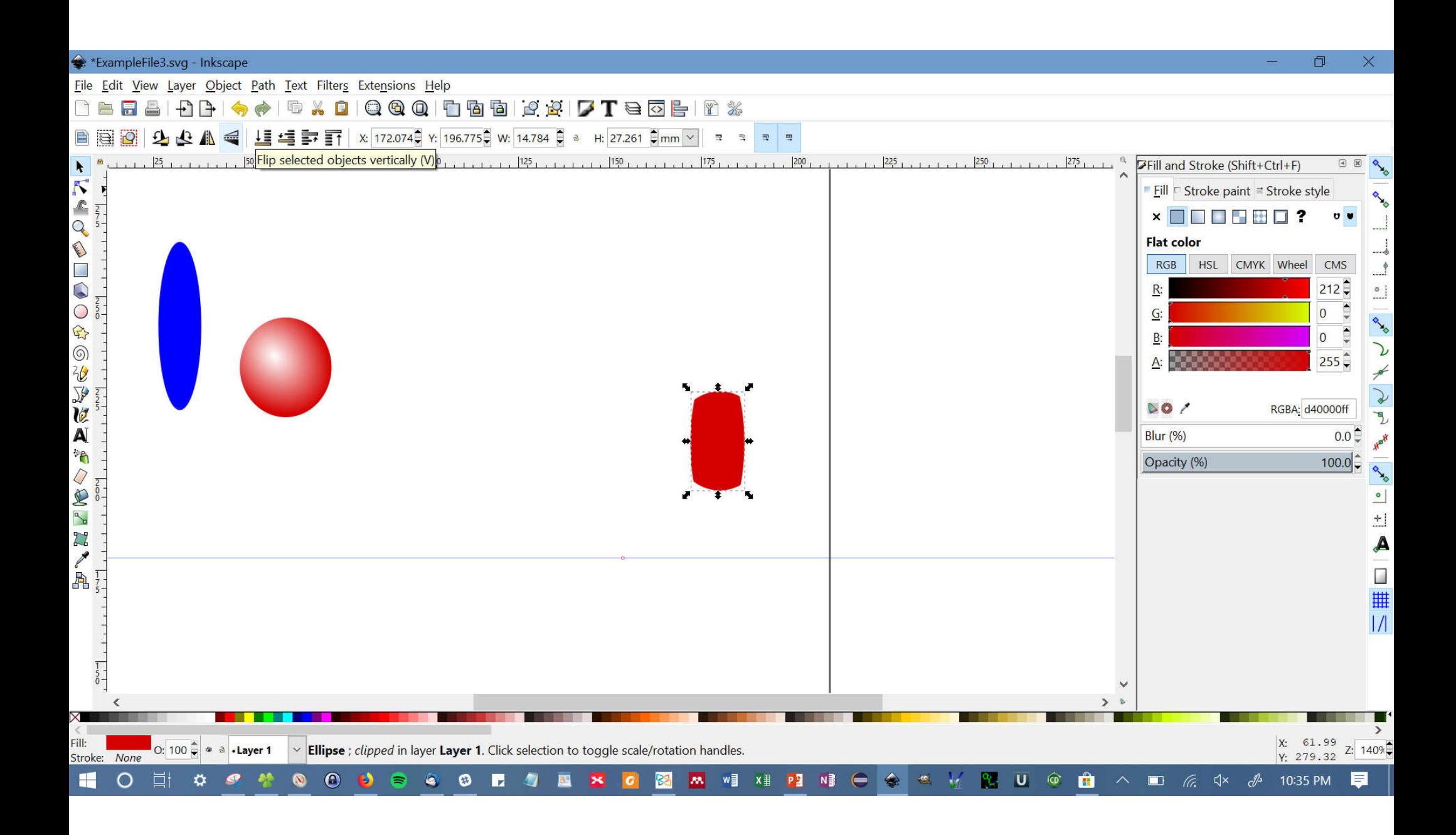

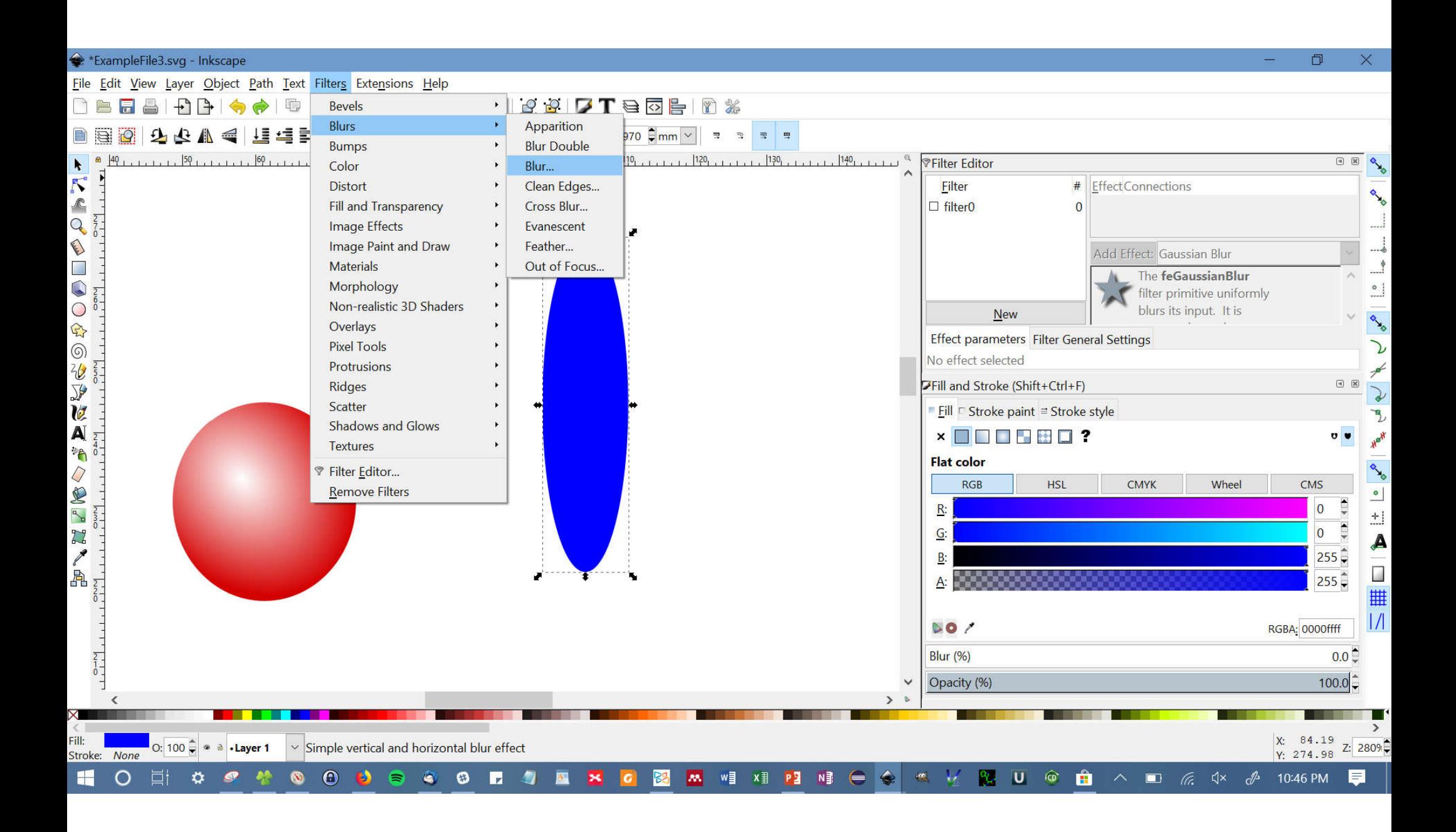

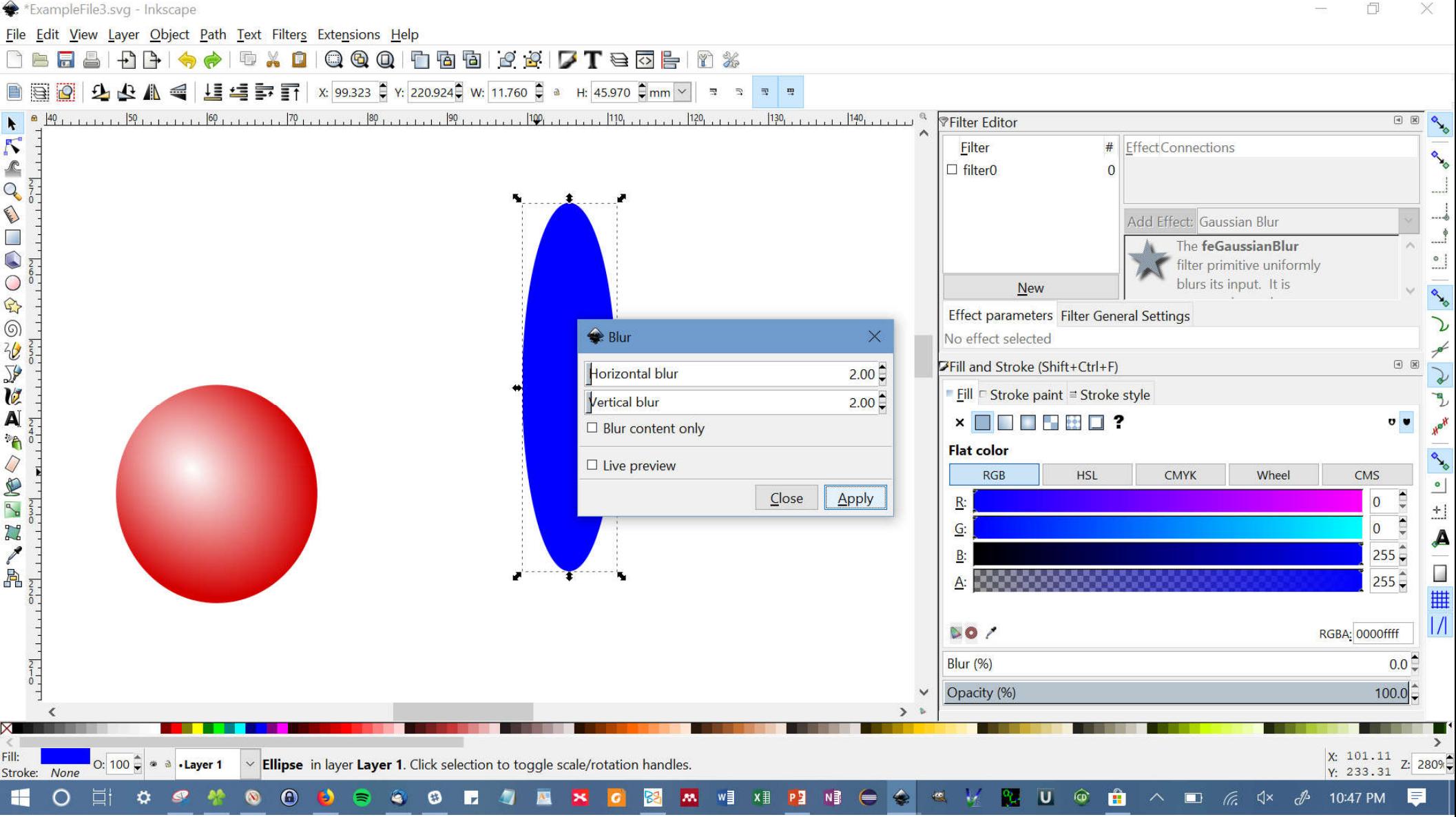

 $\Box$  $\times$ 

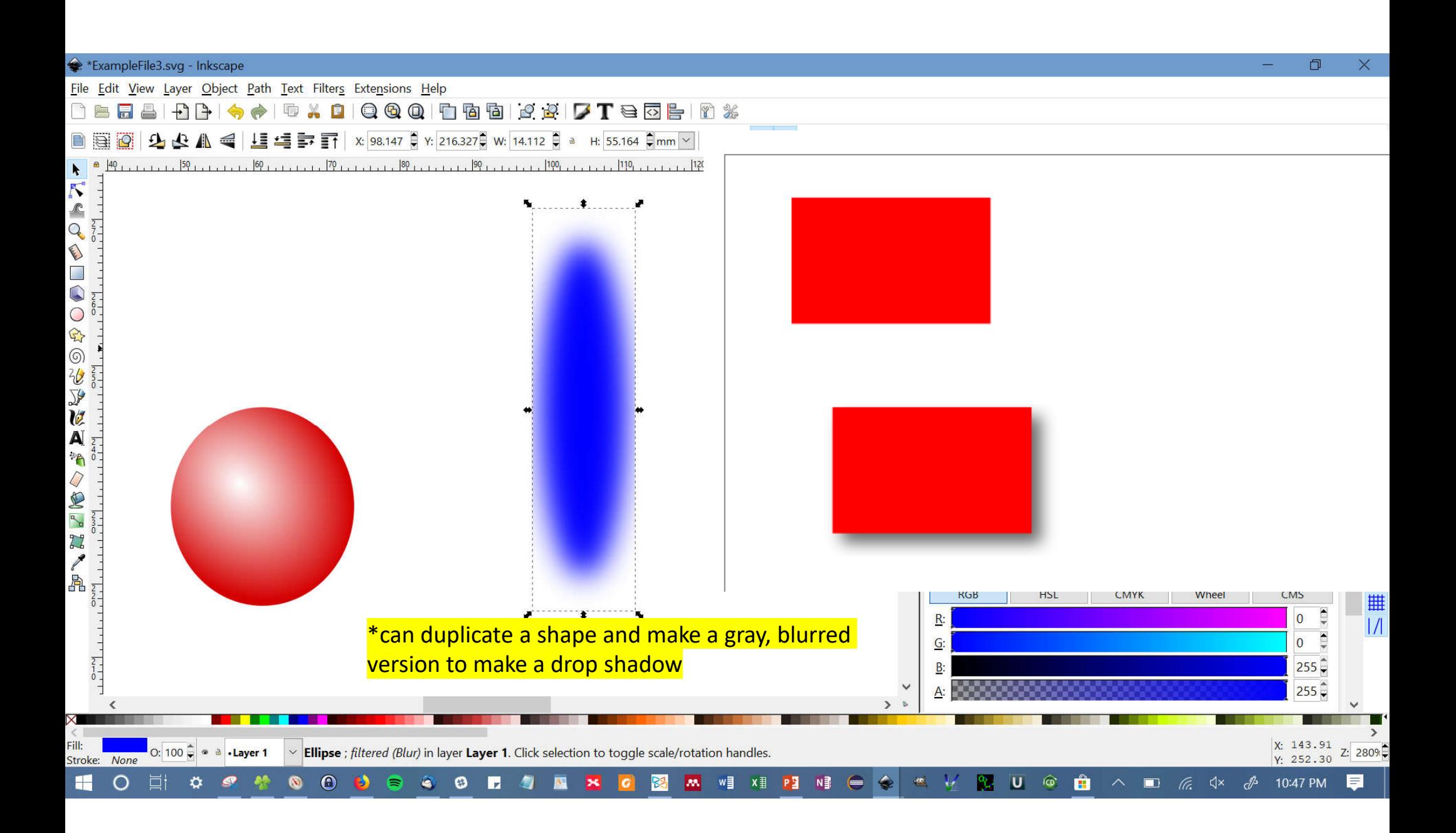

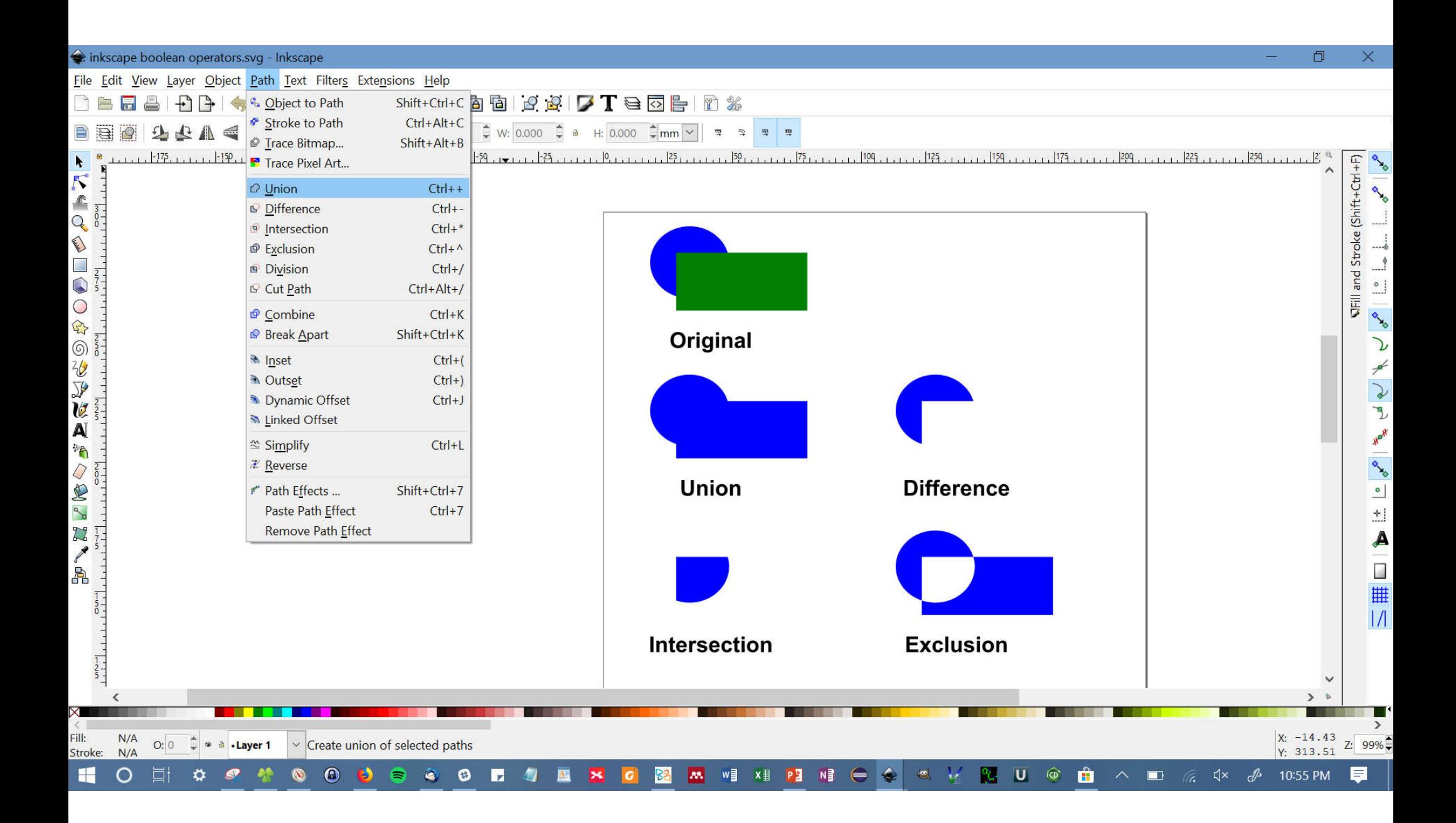

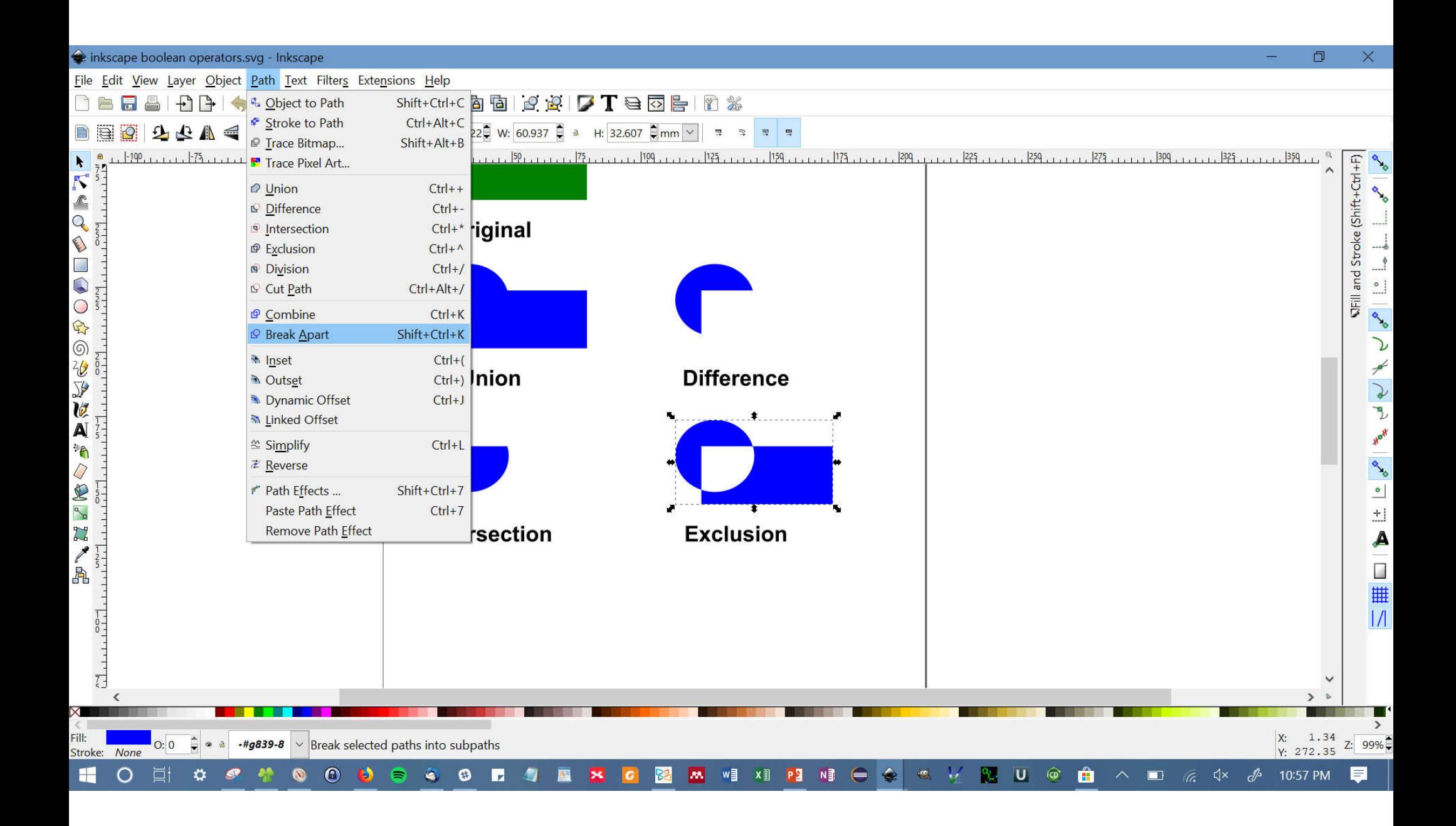

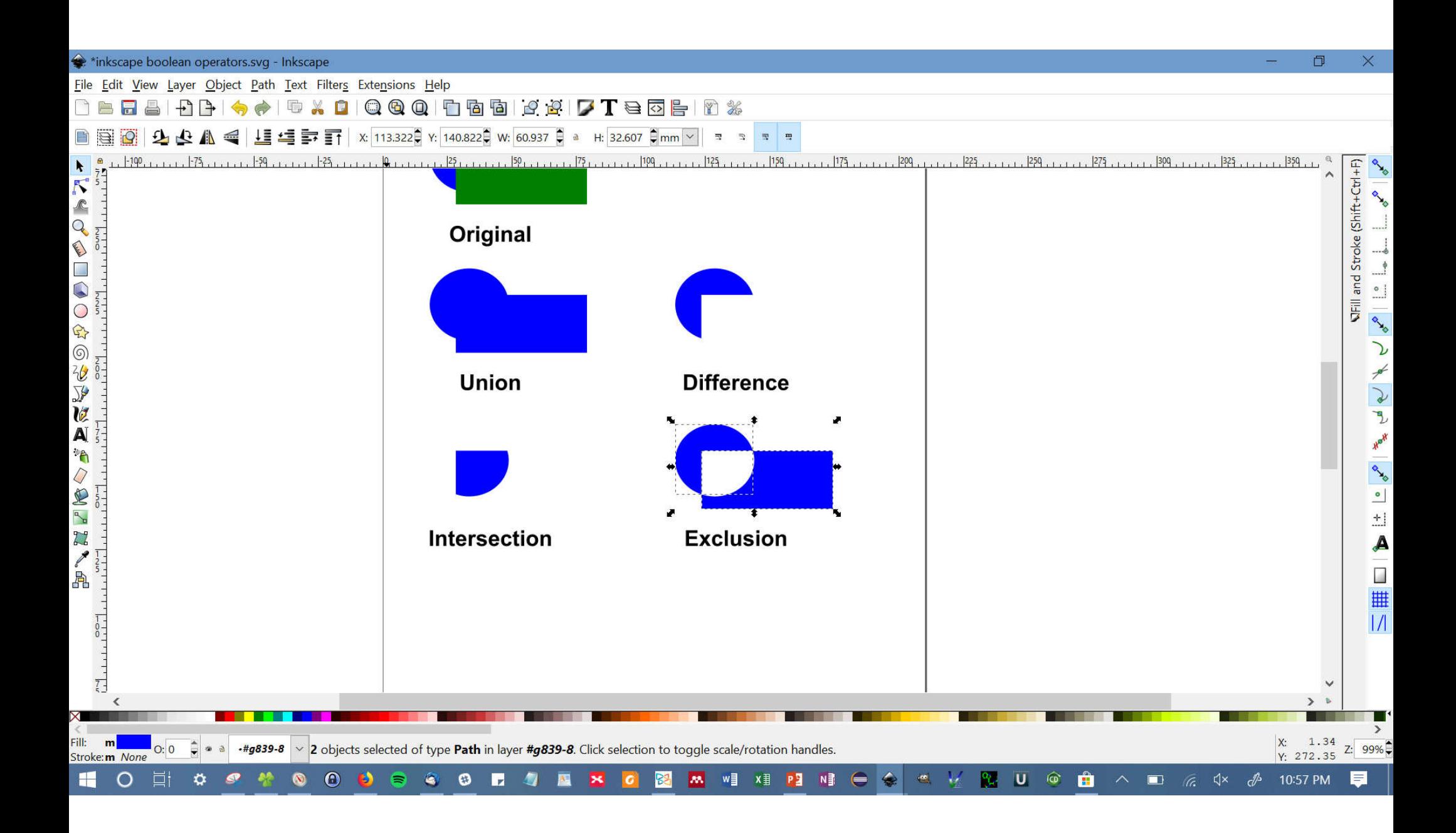

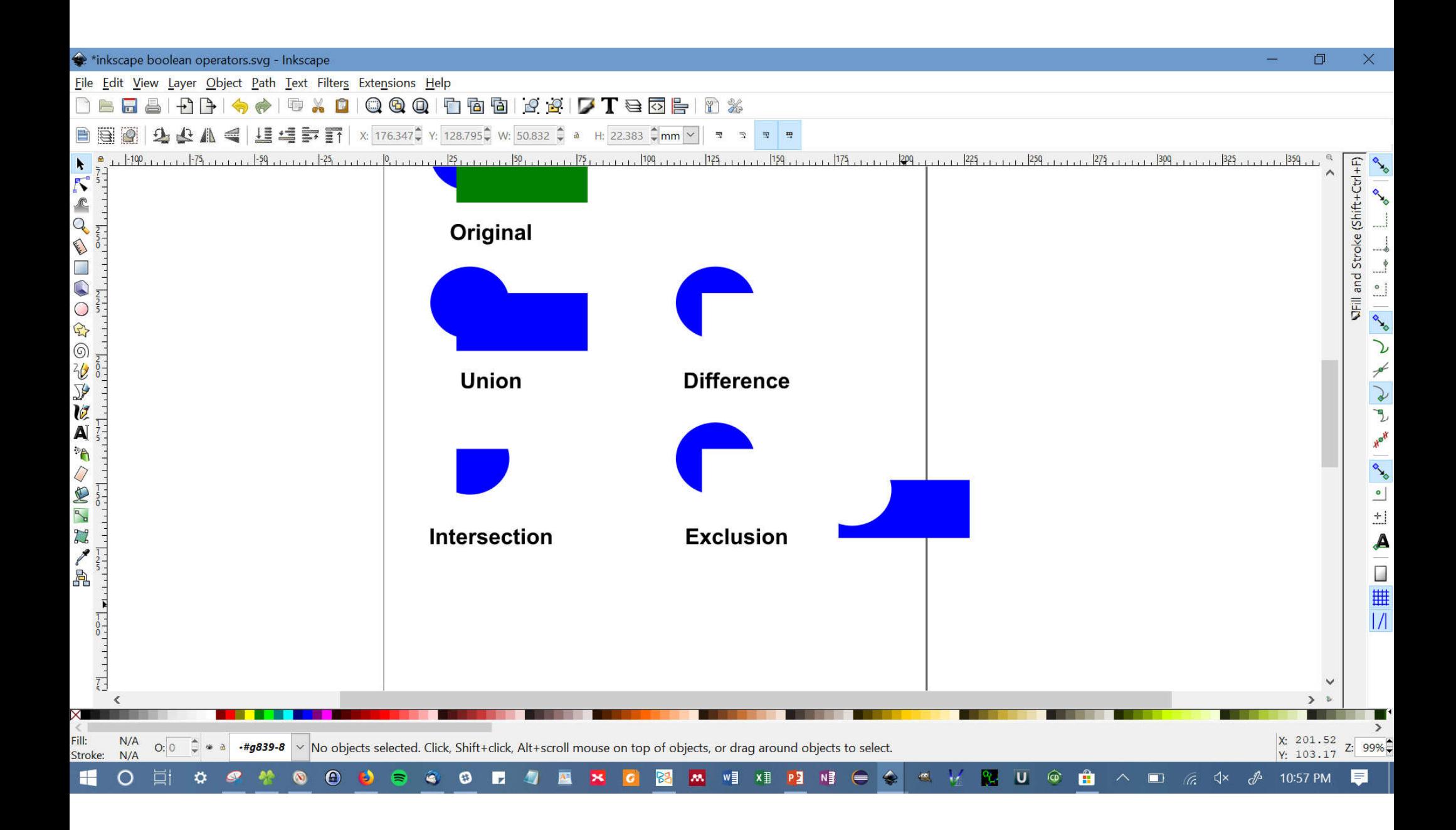

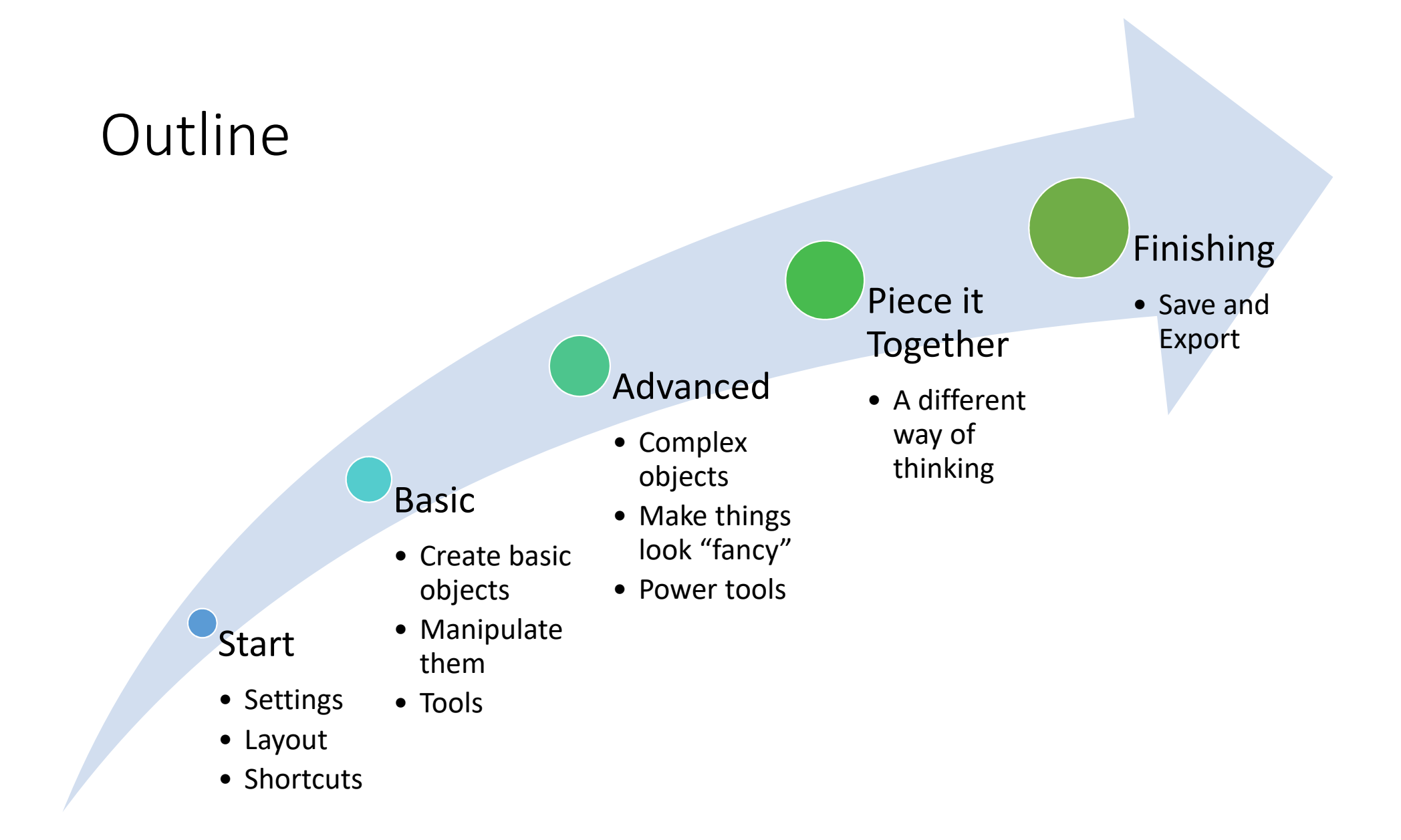

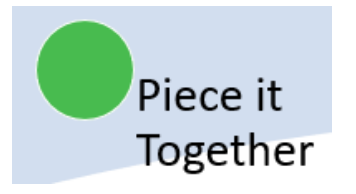

#### Piece it Together

- Not like drawing
- Break into simple pieces
	- Square w/ curved bottom, 2 ellipses, lines, arrow
- Use Constructive Geometry
	- Combine square + partial ellipse to get curved bottom
- Control ordering (what's on top)
- Align
- Group

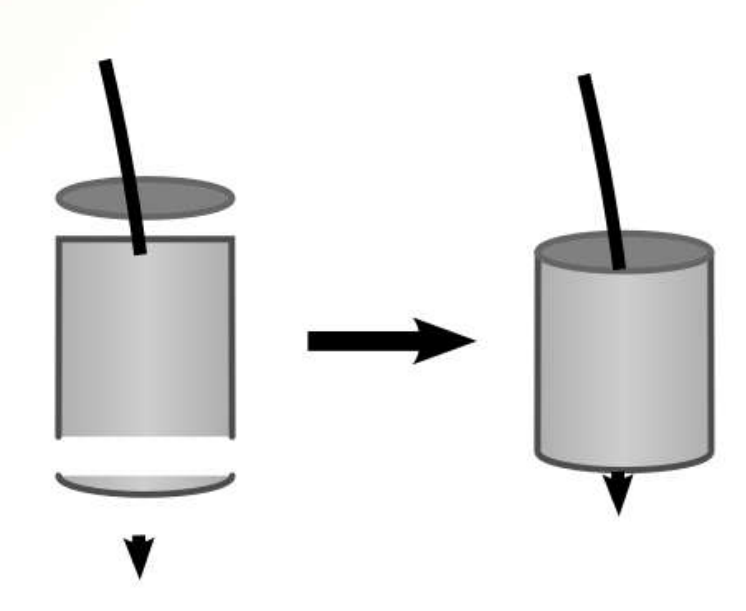

• Layers

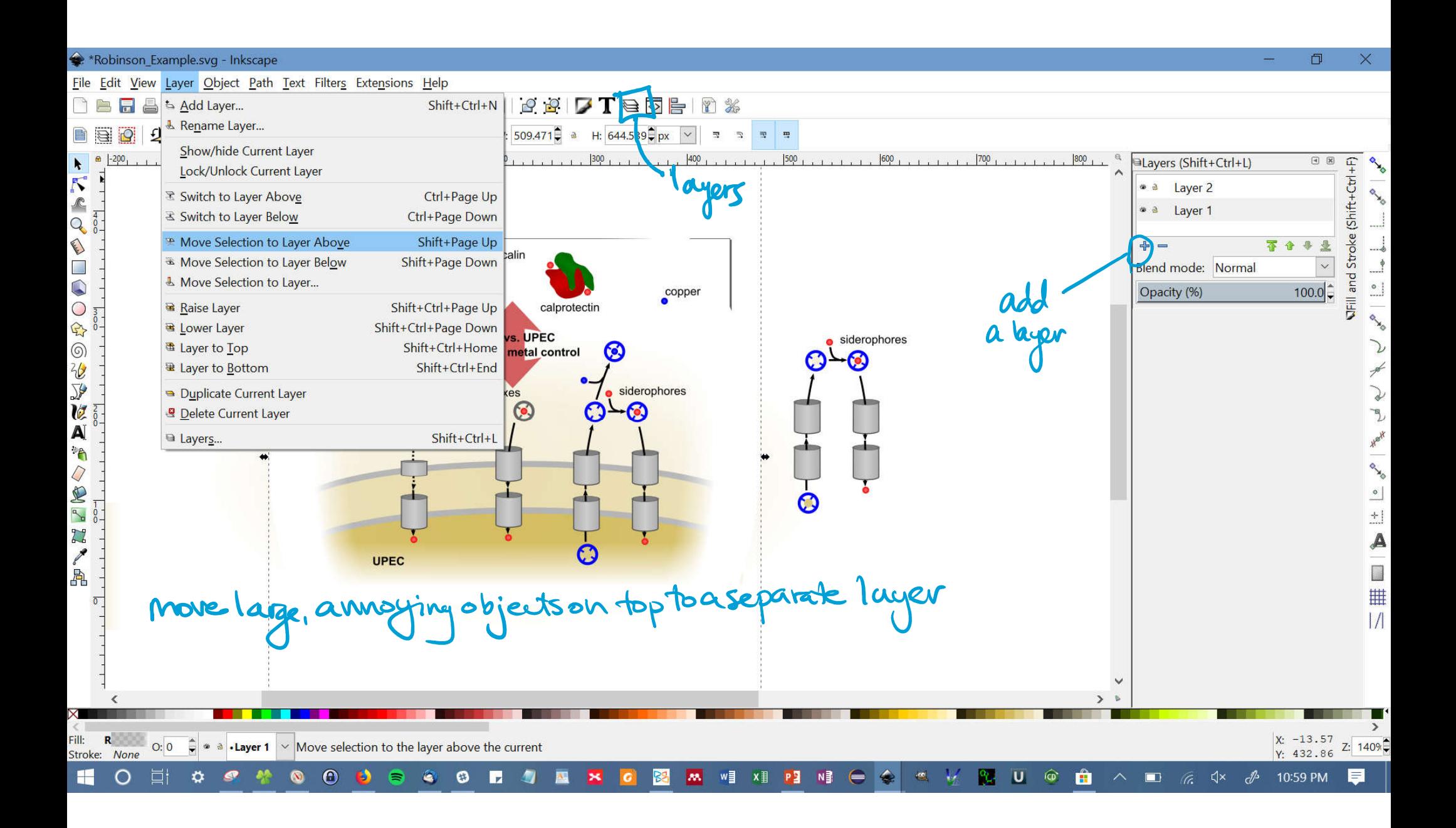

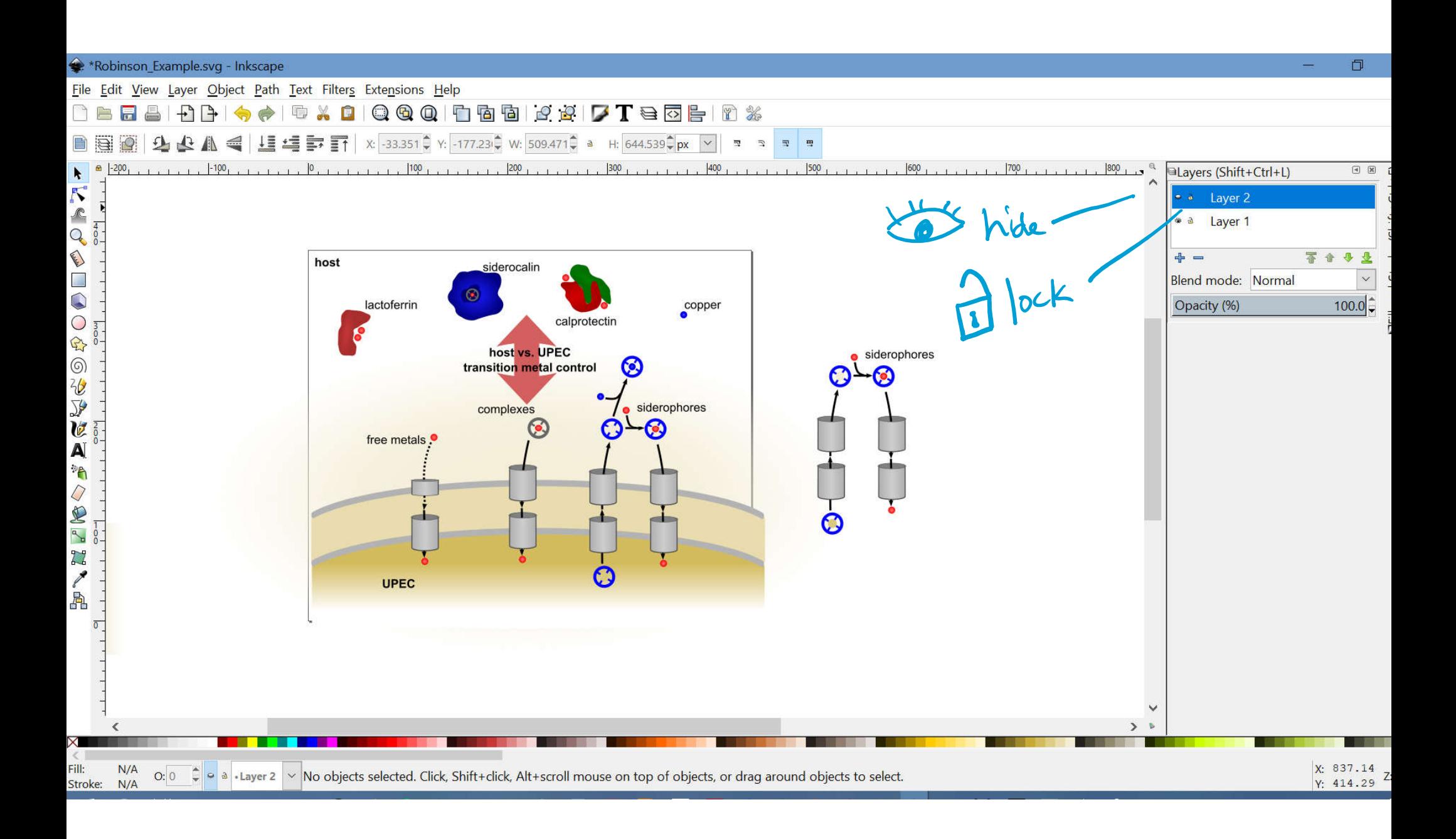

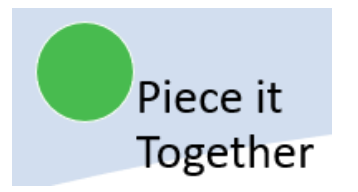

#### Putting it all together

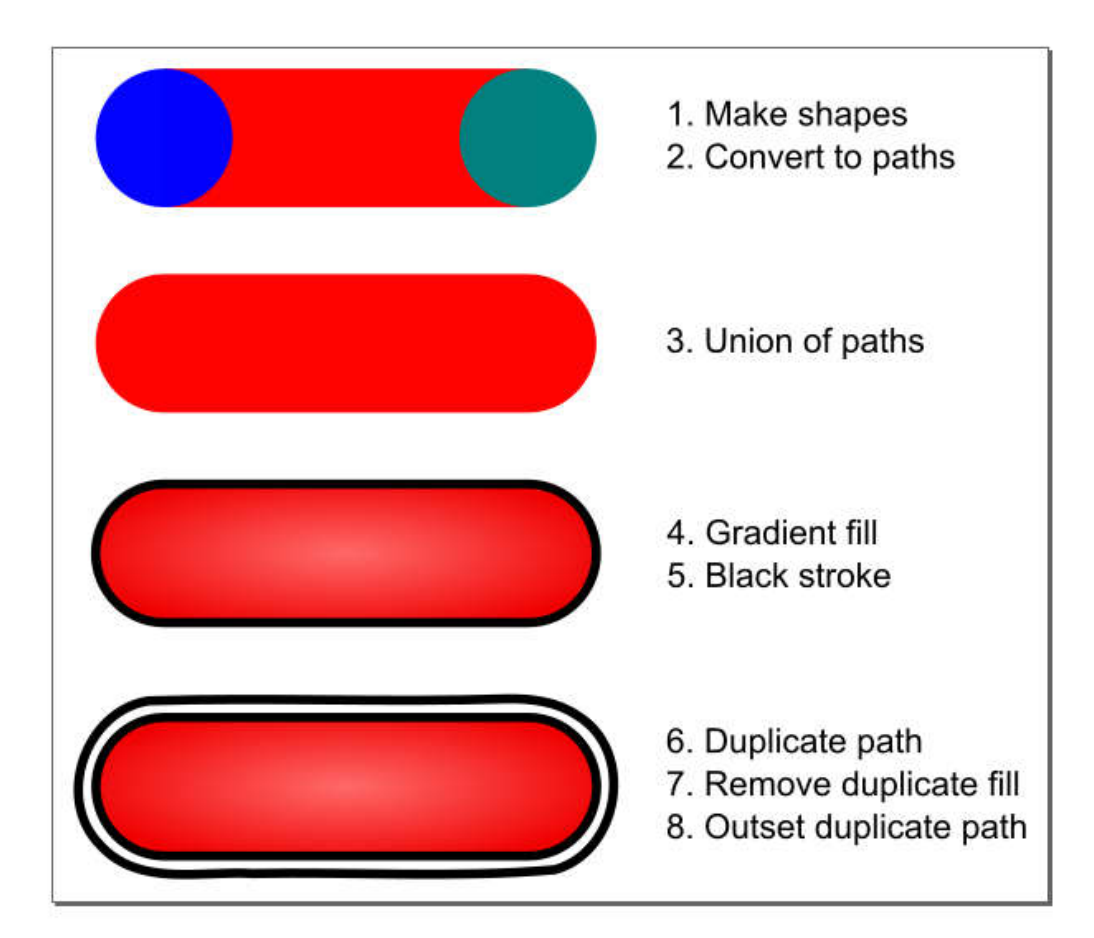

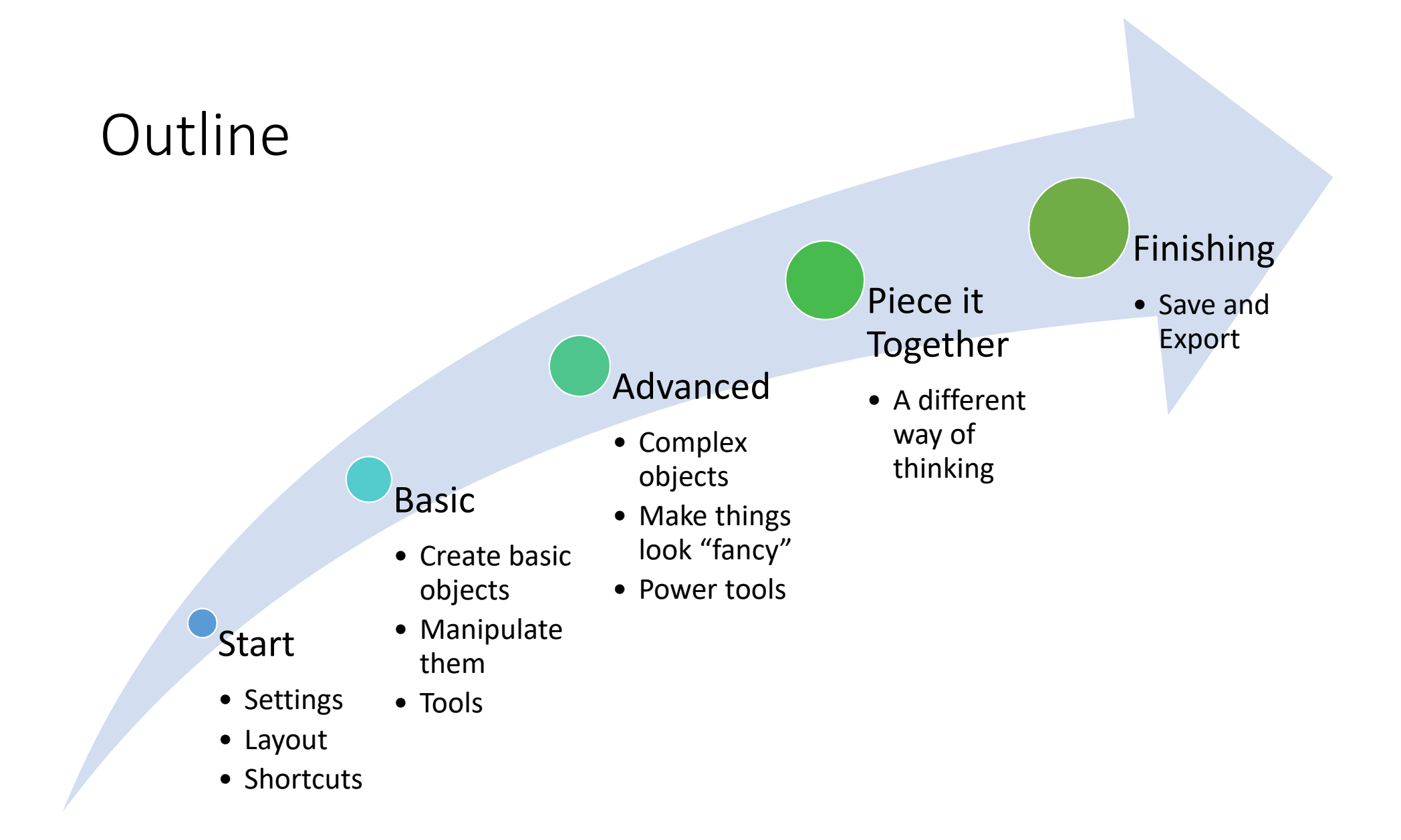

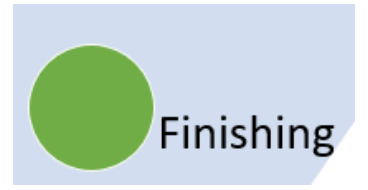

#### Finishing

- Saving: File -> Save
	- Inkscape file type = svg
- Exporting:
	- File types:
		- pdf scalable vector graphic, not good for Word or PPT (File -> Save a Copy As, chose file type)
		- png good for Word and PPT, but not scalable (File -> Export png)
	- Settings:
		- Background color transparent or white?
		- DPI resolution

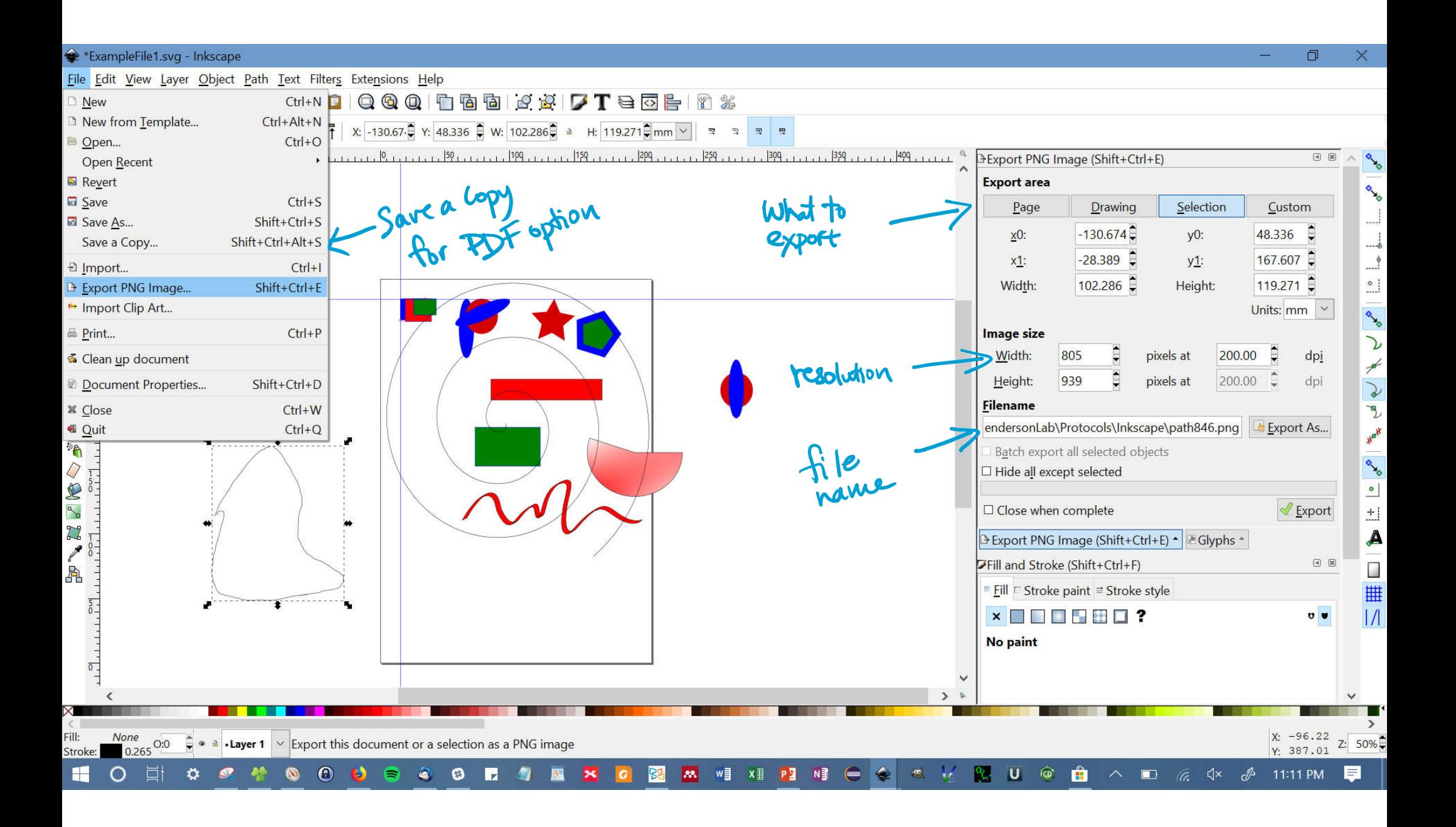

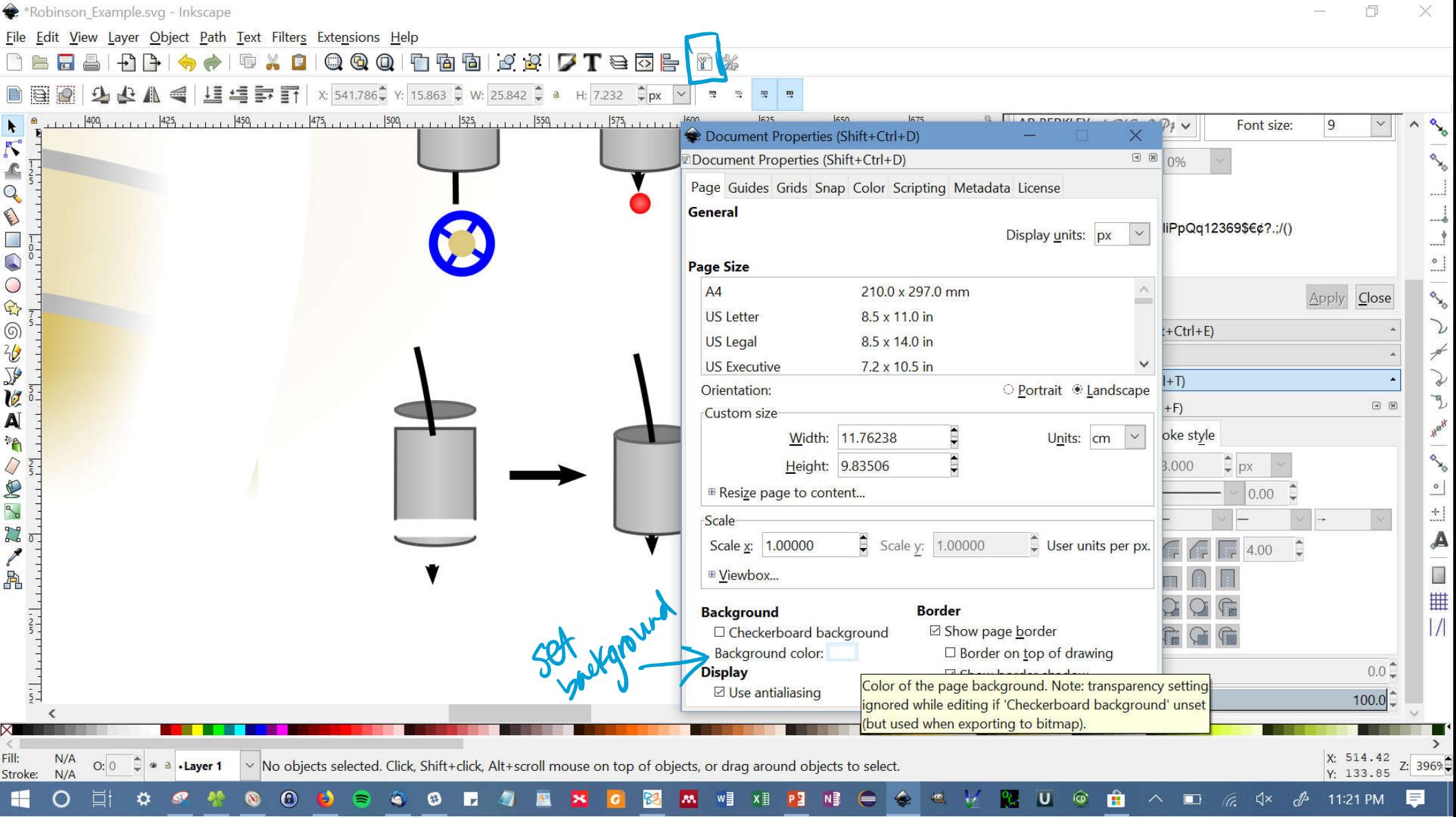

#### Resources

- Inkscape tutorials: https://inkscape.org/en/learn/tutorials/
	- Both "official" and "community" tutorials
	- Very useful and easy to read
- Also access the official tutorials in Inkscape: Help > Tutorials